# **FLEXIDOME micro 3100i**

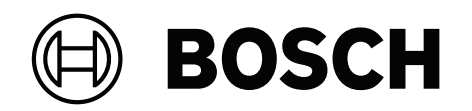

NUV‑3702‑F02 | NUV‑3702‑F04 | NUV‑3702‑F04H | NUV‑3702‑F06 | NUV‑3703‑F02 | NUV‑3703‑F02H | NUV‑3703‑F04 | NUV‑3703‑F06 | NUV‑3702‑F02‑GOV | NUV‑3702‑F04‑GOV | NUV‑3702‑F06‑GOV | NUV‑3703‑F02‑GOV | NUV‑3703‑F04‑GOV | NUV‑3703‑F06‑GOV | NUE‑3702‑F02 | NUE‑3702‑F04 | NUE‑3702‑F06 | NUE‑3703‑F02 | NUE‑3703‑F04 | NUE‑3703‑F06 | NUE‑3702‑F02‑GOV | NUE‑3702‑F04‑GOV | NUE‑3702‑F06‑GOV | NUE‑3703‑F02‑GOV | NUE‑3703‑F04‑GOV | NUE‑3703‑F06‑GOV

**nl** Bedieningshandleiding

# **Inhoudsopgave**

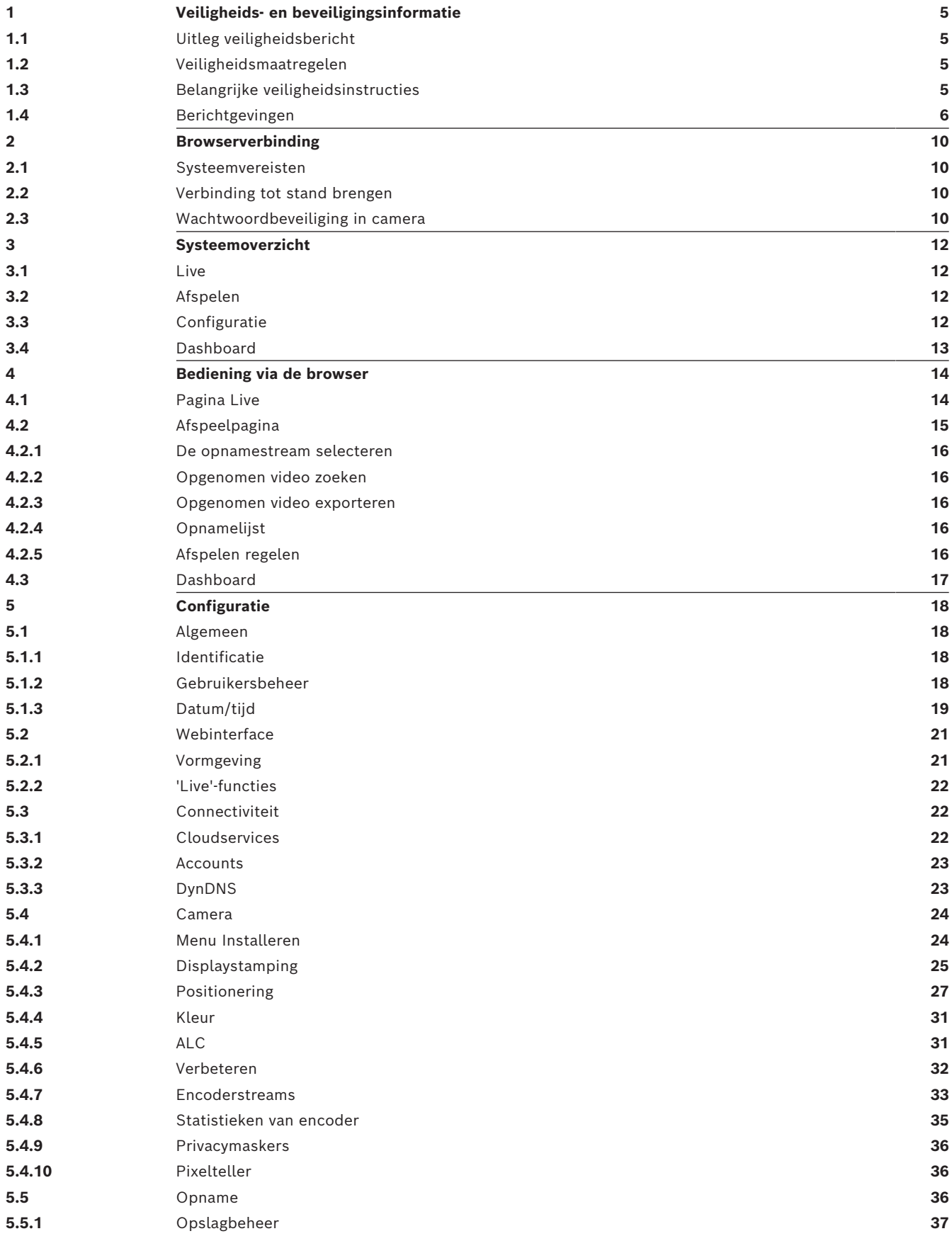

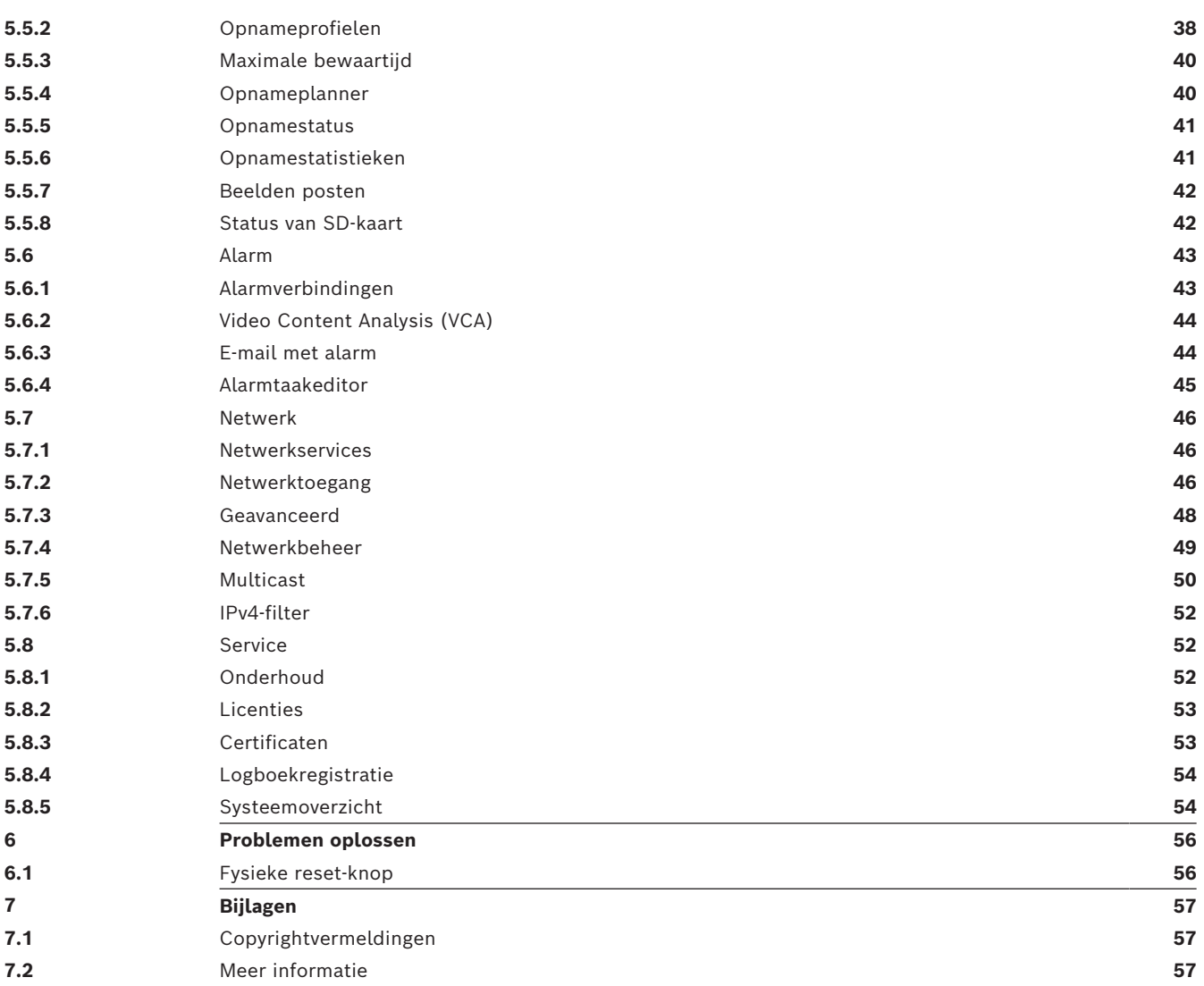

## **1 Veiligheids- en beveiligingsinformatie**

<span id="page-4-0"></span>Lees alle onderstaande veiligheidsinstructies, volg ze op, en bewaar ze zodat u ze ook in de toekomst kunt raadplegen. Neem alle waarschuwingen in acht voordat u het apparaat gebruikt.

### **1.1 Uitleg veiligheidsbericht**

<span id="page-4-1"></span>In deze handleiding worden de volgende pictogrammen en opmerkingen gebruikt om aandacht te vestigen op bijzondere omstandigheden:

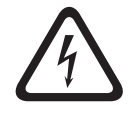

### **Gevaar!**

Wijst op een gevaarlijke situatie die, indien deze situatie niet wordt vermeden, leidt tot de dood of ernstig letsel.

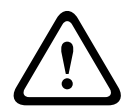

### **Waarschuwing!**

Wijst op een gevaarlijke situatie die, indien deze situatie niet wordt vermeden, kan leiden tot de dood of ernstig letsel.

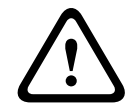

### **Voorzichtig!**

Wijst op een gevaarlijke situatie die, indien deze situatie niet wordt vermeden, kan leiden tot licht of middelzwaar letsel.

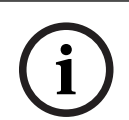

### **Opmerking!**

Wijst op een situatie die, indien deze situatie niet wordt vermeden, kan leiden tot schade aan de apparatuur of de omgeving, of verlies van gegevens.

### **1.2 Veiligheidsmaatregelen**

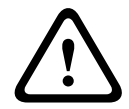

### <span id="page-4-2"></span>**Voorzichtig!**

Het apparaat mag alleen door gekwalificeerd personeel worden geïnstalleerd. De installatie dient in overeenstemming met de nationale elektrische richtlijnen (NEC 800, CEC-sectie 60) of de van toepassing zijnde lokale richtlijnen te worden uitgevoerd.

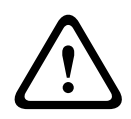

### **Voorzichtig!**

Het product mag alleen van voeding worden voorzien door een externe bron die beschikt over een uitgang die voldoet aan PS2 of Bijlage Q conform IEC 62368-1 en UL62368-1.

### **1.3 Belangrijke veiligheidsinstructies**

- <span id="page-4-3"></span>– Gebruik voor het reinigen van het apparaat geen vloeibare reinigingsmiddelen of spuitbussen.
- Installeer het apparaat niet in de buurt van warmtebronnen zoals radiatoren, verwarmingen, ovens of andere apparaten die hitte voortbrengen (zoals versterkers).
- Mors geen vloeistoffen op het apparaat voordat de installatie is voltooid.
- Neem voorzorgsmaatregelen om het apparaat te beschermen tegen schade door bliksem en stroomstoten.
- Wijzig alleen die bedieningselementen die in de bedieningsvoorschriften worden vermeld.
- Sluit het apparaat uitsluitend aan op een lichtnet met het voltage dat is vermeld op het etiket op het apparaat.
- Voer zelf geen onderhoud aan een beschadigd apparaat uit, tenzij u hiervoor gekwalificeerd bent. Laat onderhoud over aan professionele servicemonteurs.
- Installeer dit apparaat zoals beschreven in deze handleiding en in overeenstemming met de ter plaatse geldende richtlijnen.
- Maak uitsluitend gebruik van door de fabrikant aanbevolen toebehoren/accessoires.
- Bescherm alle aansluitkabels tegen mogelijke schade, met name op aansluitpunten.
- Bij gebruik van een Klasse I-adapter, moet het netsnoer op een geaard stopcontact worden aangesloten.
- De gebruikte laagspanningsvoedingseenheid dient te voldoen aan EN-62368-1.
- Deze producten zijn bedoeld om te worden gevoed door een op de lijst vermelde voedingsadapter met als aanduiding "L.P.S." of "Limited Power Source", nominaal 48 Vdc, 0,08 A minimaal, Tma = minimaal 40ºC (voor binnen), Tma = minimaal 50ºC (voor buiten).

### **Opmerking!**

Dit is een **klasse A**-product. In een huiselijke omgeving kan dit product radio-interferentie veroorzaken en kan het eventueel nodig zijn om afdoende maatregelen te nemen.

### **Opmerking!**

**i**

**i**

Deze apparatuur is getest en voldoet aan de limieten voor een digitaal apparaat van Klasse A, volgens EN 55032. Deze limieten zijn ontworpen om redelijke bescherming te bieden tegen schadelijke interferentie bij gebruik van de apparatuur in een commerciële omgeving. Dit apparaat genereert en gebruikt radiofrequentie-energie en kan radiofrequentie-energie uitstralen. Het apparaat kan tevens schadelijke interferentie van radiocommunicatie veroorzaken als het niet wordt geïnstalleerd en gebruikt overeenkomstig de instructiehandleiding. Het gebruik van het apparaat in een huiselijke omgeving zorgt mogelijk voor schadelijke interferentie, welke door de gebruiker voor eigen rekening moet worden verholpen.

### **1.4 Berichtgevingen**

**i**

**i**

### <span id="page-5-0"></span>**Opmerking!**

Optische elementen zijn gevoelig en moeten te allen tijde worden beschermd. Laat objecten niet in aanraking komen met glasoppervlakken en raak optische elementen niet aan met uw vingers.

### **Opmerking!**

Beeldverlies is inherent aan digitale video-opnamen. Derhalve kan Bosch Security Systems niet aansprakelijk worden gesteld voor schade tengevolge van het ontbreken van videoinformatie.

Wij raden de toepassing aan van meerdere, redundante opnamesystemen en een procedure voor het maken van back-ups van alle analoge en digitale informatie om het risico van verlies van informatie tot een minimum te beperken.

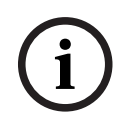

### **Opmerking!**

Dit apparaat is uitsluitend bedoeld voor gebruik in openbare ruimtes. Amerikaanse Volgens het Amerikaans federaal recht is clandestiene opname van mondelinge communicatie streng verboden.

### **Uitsluiting van aansprakelijkheid UL**

Underwriter Laboratories Inc. ("UL") heeft niet de prestatie of betrouwbaarheid van de beveiligings- of de signaliseringsaspecten van dit product getest. UL heeft uitsluitend getest op de risico's van brand, schok en/of ongevallen, zoals beschreven in Standard(s) for Safety for Information Technology Equipment, UL 62368-1. De UL-certificering heeft geen betrekking op de prestaties of betrouwbaarheid van de beveiligings- of de signaleringsaspecten van dit product.

UL DOET GEEN UITSPRAAK OVER, EN BIEDT GEEN ENKELE GARANTIE OF CERTIFICERING MET BETREKKING TOT DE PRESTATIES OF DE BETROUWBAARHEID VAN ENIGE BEVEILIGINGS- OF SIGNALERINGSGERELATEERDE FUNCTIE VAN DIT PRODUCT.

### **FCC-conformiteitsverklaring van leverancier**

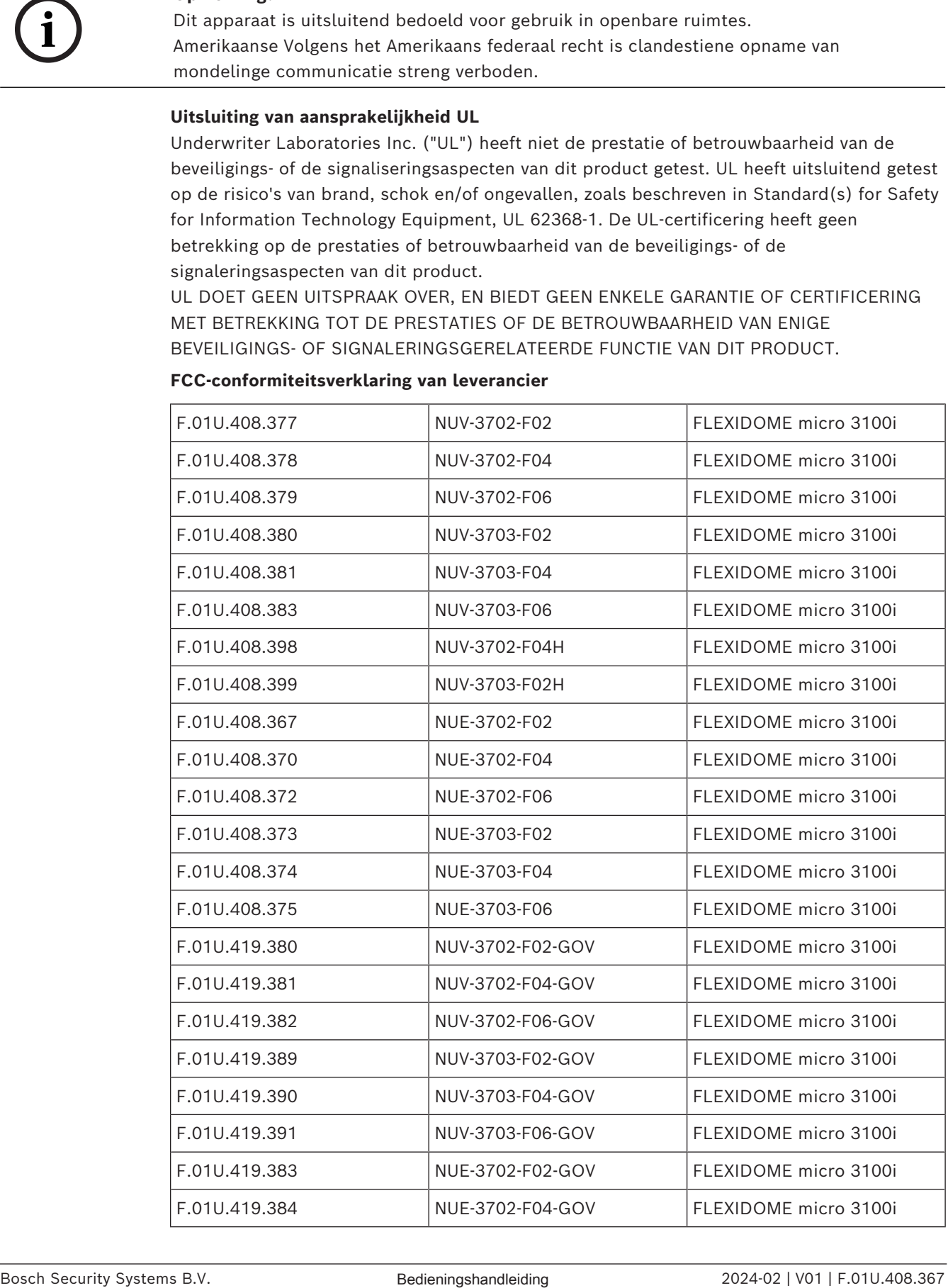

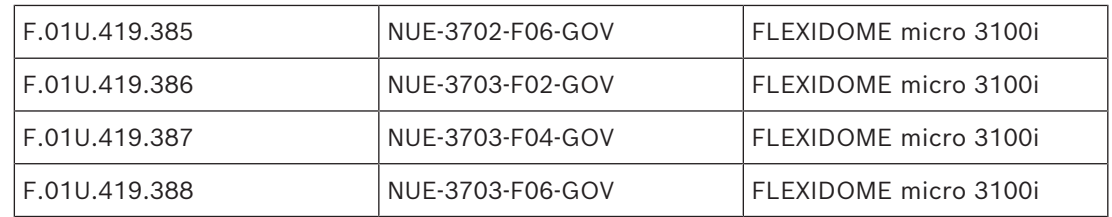

### **Conformiteitsverklaring**

Dit apparaat voldoet aan deel 15 van het FCC-reglement. Het gebruik is onderworpen aan de volgende twee voorwaarden: (1) Dit apparaat mag geen schadelijke interferentie veroorzaken, en (2) dit apparaat moet alle ontvangen interferentie accepteren, inclusief interferentie die ongewenste werking kan veroorzaken.

### **Verantwoordelijke partij**

Bosch Building Technologies Inc

130 Perinton Parkway

14450 Fairport, NY, VS

Voor meer informatie kunt u contact opnemen met de dichtstbijzijnde vestiging van Bosch Building Technologies of onze website bezoeken: [www.boschsecurity.nl](http://www.boschsecurity.us)

Wijzigingen of aanpassingen die niet expliciet door de voor compliance verantwoordelijke partij zijn goedgekeurd, kunnen de bevoegdheid van de gebruiker om de apparatuur te bedienen teniet doen.

**Opmerking:** Dit apparaat is getest en voldoet aan de limieten die zijn vastgesteld voor een digitaal apparaat van klasse A, overeenkomstig deel 15 van de FCC-richtlijnen. Deze limieten zijn vastgesteld ten behoeve van een redelijke beveiliging tegen schadelijke interferentie in een commerciële omgeving. Deze apparatuur genereert en maakt gebruik van HF-energie en kan deze uitstralen. Als de apparatuur niet volgens de instructiehandleiding wordt geïnstalleerd of gebruikt, kan deze schadelijke interferentie bij radiocommunicatie veroorzaken. Het gebruik van het apparaat in een huiselijke omgeving zorgt mogelijk voor schadelijke interferentie, welke door de gebruiker voor eigen rekening moet worden verholpen.

For use in China: CHINA ROHS DISCLOSURE TABLE

### **Vaste camera's met objectief**

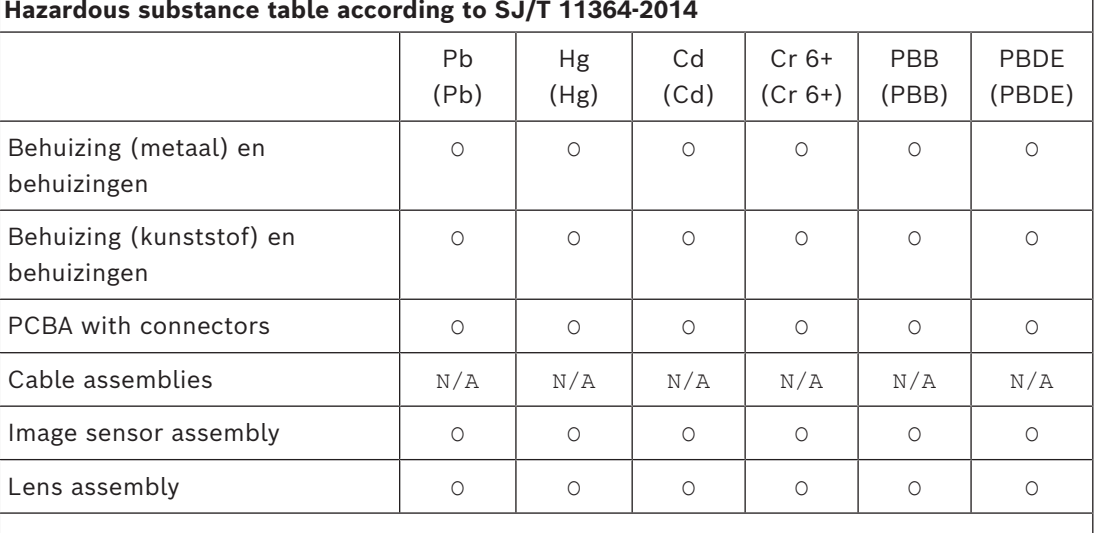

### **Hazardous substance table according to SJ/T 11364-2014**

This table was created according to the provisions of SJ/T 11364

O: The content of such hazardous substance in all homogeneous materials of such component is below the limit defined in GB/T 26572

X: The content of such hazardous substance in a certain homogeneous material is above the limit defined in GB/T 26572

The manufacturing datecodes of the products are explained in: http://www.boschsecurity.com/datecodes

#### **Canada**

CAN ICES-003(A) / NMB-003(A)

#### **Gebruik de nieuwste software**

Voordat u het apparaat voor de eerste keer gebruikt, moet u de meest recente toepasselijke release van uw softwareversie installeren. Voor een consistente functionaliteit, compatibiliteit, prestaties en beveiliging werkt u de software regelmatig bij gedurende de levensduur van het apparaat. Volg de instructies in de productdocumentatie met betrekking tot software-updates.

De volgende koppelingen bieden meer informatie:

- Algemene informatie: <https://www.boschsecurity.com/xc/en/support/product-security/>
- Veiligheidsadviezen, dat wil zeggen een lijst met aangeduide zwakke plekken en voorgestelde oplossingen: [https://www.boschsecurity.com/xc/en/support/product](https://www.boschsecurity.com/xc/en/support/product-security/security-advisories.html)[security/security-advisories.html](https://www.boschsecurity.com/xc/en/support/product-security/security-advisories.html)

Bosch aanvaardt geen enkele aansprakelijkheid voor schade die wordt veroorzaakt door gebruik van haar producten met verouderde softwarecomponenten.

#### **Oude elektrische en elektronische apparatuur**

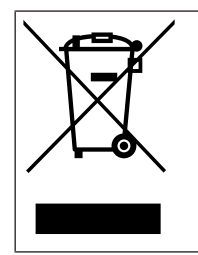

Dit product en/of deze batterij moet gescheiden van het huishoudelijk afval worden afgevoerd. Voer dergelijke apparatuur af volgens de lokale wet- en regelgeving, zodat deze opnieuw kan worden gebruikt en/of kan worden gerecycled. Dit draagt bij aan het behoud van natuurlijke grondstoffen en aan de bescherming van de volksgezondheid en het milieu.

## **2 Browserverbinding**

<span id="page-9-0"></span>Een computer met een webbrowser (Google Chrome, Microsoft Edge of Mozilla Firefox) wordt gebruikt om live-beelden te ontvangen, het apparaat te bedienen en opgeslagen beelden opnieuw af te spelen. De eenheid kan met behulp van de browser via het netwerk worden geconfigureerd.

### **2.1 Systeemvereisten**

<span id="page-9-1"></span>We bevelen het volgende aan:

- Computer met dual-core HyperThreading-processor of beter
- Grafische kaart met een prestatievermogen dat overeenkomt met de resolutie van de camera of deze overtreft
- Windows 10 of later
- Netwerktoegang
- Google Chrome, Microsoft Edge of Mozilla Firefox
	- **of**

Toepassingssoftware, bijvoorbeeld Video Security Client, Bosch Video Client of BVMS.

### **Opmerking:**

Om live-beelden in uw browser te kunnen weergeven, moet u mogelijk de MPEG-ActiveX uit de downloadstore van Bosch downloaden en installeren.

### **2.2 Verbinding tot stand brengen**

<span id="page-9-2"></span>De eenheid moet beschikken over een geldig IP-adres en een compatibel subnetmasker om te kunnen worden gebruikt in uw netwerk. Standaard is DHCP in de fabriek ingesteld op **Aan** en wijst de DHCP-server een IP-adres toe. Zonder DHCP-server wordt het standaardadres automatisch toegewezen via een link-local adres.

Voor het vinden van het IP-adres kunt u de Project Assistant-app of Configuration Manager gebruiken. U kunt deze software downloaden van [https://downloadstore.boschsecurity.com](http://downloadstore.boschsecurity.com):

- 1. Start de webbrowser.
- 2. Voer het IP-adres van het apparaat in als URL.
- 3. Bevestig tijdens de eerste installatie eventuele beveiligingsvragen.

Als een RADIUS-server wordt gebruikt voor netwerktoegangscontrole (802.1x-verificatie), moet u het apparaat configureren voordat het kan communiceren met het netwerk. Om het apparaat te configureren, sluit u het met een netwerkkabel rechtstreeks aan op een

computer en stelt u het wachtwoord op serviceniveau in.

### **Let op:**

Als u geen verbinding tot stand kunt brengen, kan het zijn dat de eenheid al het maximale aantal verbindingen heeft gemaakt. Afhankelijk van het apparaat en de netwerkconfiguratie kan elke eenheid maximaal 50 webbrowserverbindingen of maximaal 100 verbindingen via Bosch Video Client of BVMS ondersteunen.

### **2.3 Wachtwoordbeveiliging in camera**

<span id="page-9-3"></span>Het apparaat is met een wachtwoord beveiligd. De eerste keer dat een gebruiker toegang krijgt tot het apparaat, wordt deze gebruiker gevraagd een wachtwoord op serviceniveau in te stellen.

De camera vereist een sterk wachtwoord. Beantwoord de vragen in het dialoogvenster die aangeven wat vereist is. Het systeem meet de sterkte van het wachtwoord dat u invoert. Zorg dat het wachtwoord voldoet aan de volgende voorwaarden:

- 8 tot 19 tekens lang
- Hoofd- en kleine letters
- Minimaal 1 cijfer
- Minimaal 1 speciaal teken

De volgende speciale tekens zijn niet toegestaan: '@', '&', '<', '>', ':', '+'

Als u Configuration Manager gebruikt om de eerste keer toegang te krijgen tot uw apparaat, moet u het eerste wachtwoord van het apparaat instellen in Configuration Manager. In het gedeelte Gebruikers (Algemeen > Toegang unit > Gebruikers) wordt het bericht weergegeven dat u het apparaat moet beveiligen met een wachtwoord voordat u het kunt gebruiken.

**Opmerking**: Nadat u het eerste wachtwoord hebt ingesteld, wordt het pictogram van een slot weergegeven naast de apparaatnaam in de lijst **Apparaten** in Configuration Manager. U kunt de webpagina van het apparaat ook direct starten. Op de webpagina van het apparaat wordt een wachtwoordpagina weergegeven met invoervelden en een aanduiding van de sterkte van het wachtwoord.

Voer de gebruikersnaam ('**service**') en een wachtwoord in de juiste velden in. Raadpleeg het gedeelte **Gebruikersbeheer** voor meer informatie.

Nadat een wachtwoord op serviceniveau is ingesteld voor het apparaat, wordt telkens wanneer toegang wordt verkregen tot het apparaat een dialoogvenster weergegeven waarin de gebruiker wordt gevraagd de gebruikersnaam ('**service**') en het wachtwoord op serviceniveau in te voeren.

1. Vul de velden **Gebruikersnaam** en **Wachtwoord** in.

2. Klik op **OK**. Als het wachtwoord juist is, wordt de gewenste pagina weergegeven. **Opmerking**: in nieuwe software-releases moet u mogelijk een nieuw en sterker wachtwoord instellen.

# **3 Systeemoverzicht**

<span id="page-11-0"></span>**Opmerking**: Geen van de pagina's is toegankelijk voordat u een wachtwoord op serviceniveau hebt ingesteld.

Zodra de verbinding tot stand is gebracht, wordt eerst de pagina **Live** weergegeven. In de titelbalk van de toepassing worden de volgende pictogrammen weergegeven:

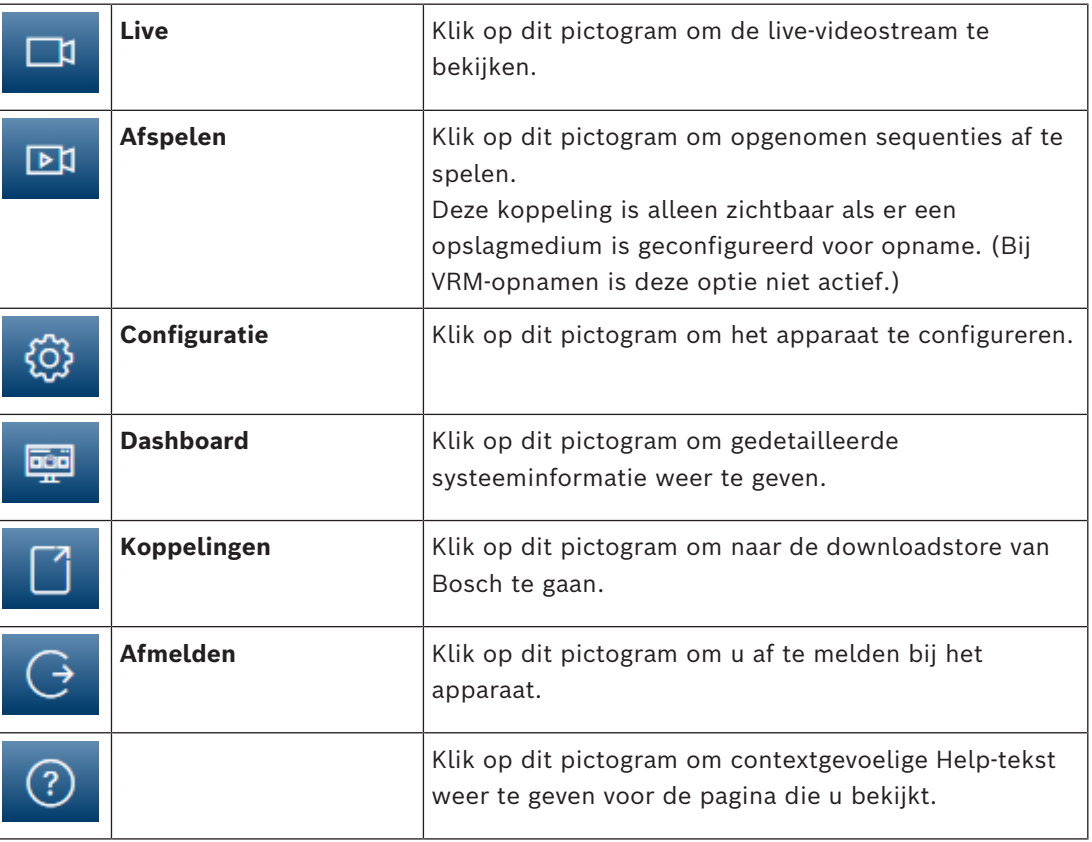

### **3.1 Live**

<span id="page-11-1"></span>De pagina **Live** wordt gebruikt voor de weergave van de live-videostream en de bediening van het apparaat.

### **3.2 Afspelen**

<span id="page-11-3"></span><span id="page-11-2"></span>De pagina **Afspelen** wordt gebruikt voor het afspelen van opgenomen beelden.

### **3.3 Configuratie**

Op de pagina **Configuratie** worden de eenheid en de toepassingsinterface geconfigureerd.

### **Wijzigingen aanbrengen**

Elk configuratiescherm toont de huidige instellingen. U kunt de instellingen wijzigen door nieuwe waarden in te voeren of door een vooraf ingestelde waarde te selecteren in een keuzelijst.

Niet elke pagina heeft een knop **Instellen**. Wijzigingen op een pagina die geen knop **Instellen** heeft, worden meteen uitgevoerd. Als op een pagina de knop **Instellen** wordt weergegeven, moet u op de knop **Instellen** klikken om de wijzigingen uit te voeren.

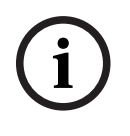

### **Opmerking!**

Sla elke wijziging op met de bijbehorende knop **Instellen**.

Als u op de knop **Instellen** klikt, worden alleen de wijzigingen in het huidige veld opgeslagen. Wijzigingen in andere velden worden genegeerd.

Sommige wijzigingen worden pas van kracht nadat het apparaat opnieuw is gestart. De knop **Instellen** verandert dan in **Set and Reboot** (Instellen en Opnieuw opstarten).

- 1. Breng de gewenste wijzigingen aan.
- <span id="page-12-0"></span>2. Klik op de knop **Set and Reboot** (Instellen en opnieuw opstarten). De camera start opnieuw op en de gewijzigde instellingen worden geactiveerd.

### **3.4 Dashboard**

Star kits with plane on rest de historiones at non-tantation is interactional and property in the historical property.<br>
Sometimes between the modern security and the constraint of the modern of the modern security of the m Op de pagina **Dashboard** wordt gedetailleerde informatie over het apparaat weergegeven. Het **Dashboard** wordt alleen weergegeven in de toepassingsbalk als de optie **'Dashboard' weergeven** is ingeschakeld door een gebruiker op serviceniveau op de pagina **Configuratie** - > **Webinterface** -> **Vormgeving**.

## **4 Bediening via de browser**

### **4.1 Pagina Live**

<span id="page-13-1"></span><span id="page-13-0"></span>Zodra de verbinding tot stand is gebracht, wordt eerst de **Live** pagina getoond. De browser toont het live-videobeeld rechts in het browservenster. Afhankelijk van de configuratie zijn er mogelijk verschillende tekstregels zichtbaar in het videobeeld.

Er kan ook andere informatie te zien zijn naast het live-videobeeld. De getoonde items zijn afhankelijk van de instellingen op de pagina **'Live'-functies**.

### **Verbinding**

In de groep **Verbinding** kunt u de optie **Stream** configureren.

### **Videostream selecteren**

Een live-stream van het geselecteerde videokanaal bekijken:

- 1. Vouw indien nodig links in de browser de groep **Verbinding** uit.
- 2. Klik op het pijltje in de vervolgkeuzelijst **Stream** om de opties te bekijken.

Selecteer de stream die u wilt bekijken.

### **Opnamestatus**

Het pictogram van de harde schijf onder het live-camerabeeld verandert tijdens een automatische opname. Het pictogram licht op en toont een animatie om aan te geven dat er een opname loopt. Als er geen opname loopt, wordt een statisch pictogram weergegeven.

### **Weergave op volledig scherm**

Klik op het pictogram voor volledig scherm om de geselecteerde stream op het volledige scherm weer te geven. Druk op **Esc** op het toetsenbord om terug te keren naar het normale weergavevenster.

### **Video Security-app starten**

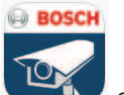

Klik op om de videobewakings-app te starten.

### **Meest recente gebeurtenis weergeven**

Klik op het pictogram **Meest recente gebeurtenis weergeven** recentelijk opgenomen belangrijke gebeurtenis weer te geven. De pagina **Afspelen** wordt geopend.

**Status van opslag, CPU en netwerk**

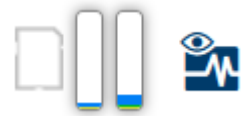

Wanneer communicatie met het apparaat plaatsvindt via een browser, wordt de status van de lokale opslag, de processor en het netwerk weergegeven door pictogrammen in de rechterbovenhoek van het venster.

Als er een lokale opslagkaart aanwezig is, verandert het pictogram van de opslagkaart van kleur (groen, oranje of rood) om opslagactiviteit aan te geven. Als u de muisaanwijzer over dit pictogram beweegt, wordt de activiteit weergegeven als percentage.

Als u de muisaanwijzer over het middelste pictogram beweegt, wordt de belasting van de CPU weergegeven.

Als u de muisaanwijzer over het meest rechtse pictogram beweegt, wordt de netwerkbelasting weergegeven.

Deze informatie is handig bij het oplossen van problemen en het nauwkeurig afstemmen van het apparaat. Bijvoorbeeld:

- Als de opslagactiviteit te hoog is, kiest u een ander opnameprofiel.
- Als de CPU-belasting te hoog is, wijzigt u de VCA-instellingen.
- Als de netwerkbelasting te hoog is, kiest u een ander encoderprofiel met een lagere bitrate.

### **Statuspictogrammen**

Verschillende overlays in het videobeeld geven belangrijke aanvullende informatie. De overlays geven de volgende informatie:

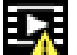

### **Fout bij decoderen**

Het frame kan vervormingen vertonen door decoderingsfouten.

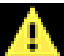

### **Alarmmarkering**

Geeft aan dat een alarm is opgetreden.

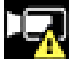

### **Communicatiefout**

Dit pictogram geeft een communicatiefout, bijvoorbeeld een verbindingsstoring met het opslagmedium, een protocolschending of een time-out aan.

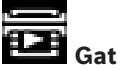

Geeft een gat in de video-opname aan.

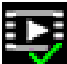

### **Watermerk geldig**

Het op het mediaonderdeel ingestelde watermerk is geldig. De kleur van het vinkje verschilt afhankelijk van de geselecteerde verificatiemethode voor de video.

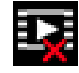

### **Watermerk ongeldig**

Geeft aan dat het watermerk ongeldig is.

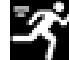

### **Bewegingsalarm**

Geeft aan dat een bewegingsalarm is opgetreden.

### **Opslagherkenning**

<span id="page-14-0"></span>Geeft aan dat een video-opname wordt opgehaald.

## **4.2 Afspeelpagina**

### ঢম

Klik op **Afspelen** in de toepassingsbalk om opnamen te bekijken, te zoeken of te exporteren. Deze koppeling is alleen zichtbaar als directe iSCSI of een geheugenkaart is geconfigureerd voor opname (bij Video Recording Manager (VRM)--opnamen is deze optie niet actief).

Aan de linkerzijde van het scherm worden vier groepen weergegeven:

– **Verbinding**

- **Zoeken**
- **Exporteren**
- **Opnamelijst**

### **4.2.1 De opnamestream selecteren**

<span id="page-15-0"></span>Vouw links in de browser de groep **Verbinding** uit.

Een opnamestream bekijken:

- Klik op het pijltje in de vervolgkeuzelijst **Opname** om de opties te bekijken.
- Selecteer een van de genummerde opnamestreams.

### **4.2.2 Opgenomen video zoeken**

<span id="page-15-1"></span>Vouw links in de browser de groep **Zoekopdracht** uit.

- Voer de datum en tijd van de begin- en eindpunten in om de zoekactie tot een bepaalde periode te beperken.
- Selecteer een optie in de vervolgkeuzelijst om een zoekparameter te definiëren.
- Klik op **Zoeken**.
	- De resultaten worden in een nieuw venster weergegeven. Klik op een resultaat om dit af te spelen.
- Klik op **Terug** om een nieuwe zoekopdracht te definiëren.
- Klik op **Laatste resultaten** om de nieuwste zoekresultaten weer te geven.

### **4.2.3 Opgenomen video exporteren**

<span id="page-15-2"></span>Vouw indien nodig links in de browser de groep Exporteren uit:

- 1. Selecteer een opname in de lijst met opnamen of in de zoekresultaten.
- 2. De begin- en einddatum en -tijd worden ingevuld voor de geselecteerde opname. Wijzig zo nodig de tijden.
- 3. Selecteer **Origineel** in de vervolgkeuzelijst **Timelapse** om de opgenomen video in de originele vorm op te slaan of **Gecomprimeerd** om de opgenomen video gecomprimeerd tot de opgegeven uitvoertijd te exporteren.
- 4. Selecteer een doel in de vervolgkeuzelijst **Locatie**.
- 5. Klik op **Export** om de video-opname op te slaan.

### **Let op:**

Het adres van de doelserver wordt ingesteld op de pagina **Verbinding** > **Accounts**.

### **4.2.4 Opnamelijst**

<span id="page-15-3"></span>In de **Opnamelijst** worden alle beschikbare opnamen weergegeven.

### **4.2.5 Afspelen regelen**

<span id="page-15-4"></span>Er bevindt zich een tijdbalk onder het videobeeld voor snelle oriëntatie. Het tijdsinterval van de sequentie wordt grijs weergegeven in de balk. Pijlen geven de positie weer van het beeld dat op dat moment wordt afgespeeld in de sequentie.

De tijdbalk biedt verschillende opties voor navigatie in en tussen sequenties.

- Klik, indien nodig, op de balk op het moment in de tijd waarop het afspelen moet beginnen.
- Wijzig het weergegeven tijdsinterval door op het plusteken of het minteken te klikken of gebruik het muiswieltje. De weergave kan een bereik van zes maanden tot een minuut omvatten.
- Klik op de knoppen om naar de volgende of de vorige alarmsituatie te springen. Rode balken geven de tijden aan waarop alarmen werden geactiveerd.

### **Bediening**

Regel het afspelen met behulp van de knoppen onder het videobeeld. De knoppen hebben de volgende functies:

- Afspelen starten/pauzeren
- De afspeelsnelheid (vooruit of achteruit) selecteren met de snelheidsregelaar
- <span id="page-16-0"></span>– Per frame vooruit of achteruit springen tijdens pauze (kleine pijlen)

### **4.3 Dashboard**

Op de pagina **Dashboard** wordt informatie over 4 onderwerpen weergegeven:

- **Apparaatstatus**
- **Opnamestatus**
- **Verbindingsstatus**
- **Services**

U kunt ook een .JSON-bestand met informatie over het apparaat downloaden:

- 1. Zoek de knop **Exporteren** onderaan op de pagina
- 2. Klik op de knop **Exporteren**
- 3. Selecteer een locatie op de vaste schijf waar u het bestand wilt opslaan

## **5 Configuratie**

- **5.1 Algemeen**
- **5.1.1 Identificatie**

### <span id="page-17-2"></span><span id="page-17-1"></span><span id="page-17-0"></span>**Apparaatnaam**

Geef de camera een unieke naam, zodat u deze gemakkelijker kunt identificeren. De naam vereenvoudigt het beheer van meerdere apparaten in uitgebreide systemen. De naam wordt gebruikt voor identificatie op afstand, bijvoorbeeld als er een alarm afgaat. Kies een naam die het vaststellen van de locatie zo eenvoudig mogelijk maakt.

### **Apparaat-ID**

Elk apparaat dient een unieke naam te krijgen, die hier kan worden opgegeven als aanvullende identificatiemogelijkheid.

### **Naam video**

U kunt elk videokanaal een naam geven. Klik op + om een extra regel toe te voegen.

### **Host-naam**

Voer de geregistreerde hostnaam voor het apparaat in.

### **Extensie initiator**

Voeg tekst toe aan een initiatornaam om de identificatie te vereenvoudigen in grote iSCSIsystemen. Deze tekst wordt toegevoegd aan de initiatornaam, gescheiden door een punt. (U ziet de naam van de initiator op de pagina System Overview (Systeemoverzicht).) Klik op **Instellen** om de wijzigingen toe te passen.

### **5.1.2 Gebruikersbeheer**

<span id="page-17-3"></span>Een wachtwoord voorkomt onbevoegde toegang tot het apparaat. U kunt verschillende bevoegdheidsniveaus instellen om de toegang te beperken.

Een goede wachtwoordbeveiliging wordt alleen gegarandeerd wanneer alle hogere bevoegdheidsniveaus ook met een wachtwoord worden beveiligd. Bij het toewijzen van wachtwoorden moet u daarom altijd op het hoogste bevoegdheidsniveau beginnen. U kunt een wachtwoord voor elke bevoegdheidsniveau definiëren en wijzigen als u bent aangemeld bij het gebruikersaccount "service".

### **Verificatiemodi**

Het gedeelte **Verificatiemodi** biedt informatie over de verificatiemodi die zijn ingesteld in de camera. In het selectievakje links van een modus die is ingesteld, wordt een vinkje weergegeven. Als de modus niet is ingesteld, wordt rechts van de naam van de modus de tekst 'Geen certificaat geïnstalleerd' weergegeven.

Dit apparaat heeft drie verificatiemodi:

- **Wachtwoord** geeft aan dat een wachtwoord is ingesteld voor de camera. Een wachtwoord voorkomt toegang door onbevoegden tot het apparaat, en kan worden gekoppeld aan verschillende bevoegdheidsniveaus om de toegang te beperken. Een goede wachtwoordbeveiliging wordt alleen gegarandeerd wanneer alle hogere bevoegdheidsniveaus ook met een wachtwoord worden beveiligd. Bij het toewijzen van wachtwoorden moet u daarom altijd op het hoogste bevoegdheidsniveau beginnen. U kunt een wachtwoord voor elk bevoegdheidsniveau definiëren en wijzigen als u bent aangemeld bij het gebruikersaccount service.
- **Certificaat**. Een vinkje in dit selectievakje geeft aan dat ten minste één certificaat in het apparaat is geladen.

Het vertrouwde certificaat is een basiscertificaat voor Bosch Building Technologies dat bewijst dat het apparaat voldoet aan de volgende criteria:

- Het is afkomstig uit een fabriek van Bosch met een veilige omgeving.
- Er is niet mee geknoeid.

Het vertrouwde certificaat is uitgegeven door Escrypt. Escrypt is een bedrijf van Bosch en een certificeringsinstantie (CA).

– **Active Directory-server (AD FS)**. Een vinkje in dit selectievakje geeft aan dat het apparaat gebruikmaakt van een Active Directory-server.

Klik op **Instellen** om de wijzigingen toe te passen.

### **Een nieuwe gebruiker maken**

Klik in het gedeelte onder **Verificatiemodi** op **Toevoegen** om een nieuwe gebruiker te maken.

Vul de velden in **Gebruiker** in:

- 1. **Gebruikersnaam**: voer een naam in die minimaal 5 en maximaal 31 tekens bevat.
- 2. **Groep**, selecteer het gewenste bevoegdheidsniveau:
	- live is het laagste bevoegdheidsniveau. Op dit niveau kunt u alleen live-beelden weergeven en overschakelen tussen de verschillende weergaven met live-beelden.
	- user is een middelhoog bevoegdheidsniveau. Op dit niveau kan het apparaat worden bediend en kunnen opnamen worden afgespeeld, maar kunnen geen configuratiewijzigingen worden aangebracht.
	- **IVA-configuratie** is een middelhoog bevoegdheidsniveau. Op dit niveau is het alleen mogelijk om VCA te configureren, maar toegang is beschikbaar voor alle functies op gebruikersniveau, zoals PTZ en Opnieuw afspelen.
	- service is het hoogste bevoegdheidsniveau. Als u het juiste wachtwoord invoert, hebt u toegang tot alle functies en kunt u alle configuratie-instellingen wijzigen.
- 3. **Type**, selecteer:
	- Wachtwoord voor een nieuw wachtwoord.
		- Gebruik minimaal 8 en maximaal 19 tekens. Het wachtwoord moet zowel hoofdletters als kleine letters, een of meer cijfers en een of meer van de volgende speciale tekens bevatten: ! ? "  $\#\$\%$  ( ) { } [ ] \* - = . , ; ^ | ~ \
			- Speciale tekens zoals een spatie of  $\omega : \langle \cdot \rangle$  & + zijn ongeldig.

Voer in dit geval altijd het nieuwe wachtwoord nogmaals in om typefouten uit te sluiten.

- **Certificaat** voor een certificaat dat de nieuwe gebruiker mag gebruiken.
- 4. Klik op **Instellen** om de ingevoerde gegevens te bevestigen en een nieuwe gebruiker te maken.

### **Een wachtwoord bewerken**

Als u een wachtwoord wilt bewerken, klikt u op het potloodpictogram rechts van de kolom **Type** voor de gewenste **Gebruikersnaam**.

### **5.1.3 Datum/tijd**

### <span id="page-18-0"></span>**Datumnotatie**

Selecteer de gewenste datumnotatie in het vervolgkeuzemenu.

### **Unitdatum/Unittijd**

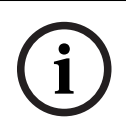

### **Opmerking!**

Zorg dat de opname is stopgezet voordat u de camera synchroniseert met de pc.

Als er in uw systeem of netwerk meerdere apparaten actief zijn, is het belangrijk de interne klokken van deze apparaten te synchroniseren. Het is bijvoorbeeld alleen mogelijk om gelijktijdige opnamen te identificeren en juist te evalueren als alle units met dezelfde tijd werken.

- 1. Voer de huidige datum in. Omdat de tijd van de eenheid wordt geregeld door de interne klok, is het niet nodig de dag van de week in te voeren. Deze wordt automatisch toegevoegd.
- 2. Voer de huidige tijd in of klik op de knop **Synchr. Pc** om de systeemtijd van uw computer te kopiëren naar de camera.

**Opmerking**: het is belangrijk dat de juiste datum/tijd worden ingesteld voor het opnemen. Als de instellingen voor datum en tijd onjuist zijn, zal het opnemen mogelijk niet correct verlopen.

### **Tijdzone unit**

Selecteer de tijdzone waarin het systeem zich bevindt.

### **Zomertijd**

De interne klok kan automatisch schakelen tussen wintertijd en zomertijd. Het apparaat bevat voor een groot aantal jaren de gegevens voor de overschakeling van zomer- naar wintertijd en andersom. Als de datum, tijd en tijdzone correct zijn ingesteld, wordt er automatisch een zomertijdtabel aangemaakt.

Als u de tabel bewerkt om alternatieve overschakeldatums te maken, houd er dan rekening mee dat de waarden paarsgewijs worden opgegeven (begin en einde zomertijd).

Controleer eerst de instelling van de tijdzone. Als deze niet correct is, selecteer dan de juiste tijdzone en klik op **Instellen**.

- 1. Klik op **Details** om de zomertijdtabel te bewerken.
- 2. Klik op **Genereren** om de tabel te vullen met de vooraf ingestelde waarden van het apparaat.
- 3. Klik op een waarde in de tabel als u die wilt wijzigen. De waarde wordt gemarkeerd.
- 4. Klik op **Verwijderen** om de waarde uit de tabel te verwijderen.
- 5. Selecteer in de keuzelijsten onder de tabel andere waarden om de geselecteerde waarde in de tabel te wijzigen. De wijzigingen worden meteen actief.
- 6. Als er, bijvoorbeeld na het verwijderen van waarden, lege regels overblijven onder in de tabel, voegt u nieuwe gegevens toe door op de rij te klikken en waarden te selecteren in de keuzelijsten.
- 7. Als u klaar bent, klik dan op **OK** om de tabel op te slaan en te activeren.

### **Adres van tijdserver**

De camera kan het tijdsignaal van een tijdserver ontvangen via verschillende

tijdserverprotocollen. Dit signaal wordt gebruikt om de interne klok in te stellen. De eenheid vraagt automatisch elke minuut het tijdsignaal op.

Voer hier het IP-adres van een tijdserver in.

U kunt er ook voor kiezen de DHCP-server een tijd van een tijdserver op te laten geven door de optie **Overschreven door DHCP** te selecteren.

### **Type tijdserver**

Selecteer het protocol dat wordt ondersteund door de geselecteerde tijdserver.

- Kies **Tijdprotocol** als de server het RFC 868-protocol gebruikt.
- Het **SNTP-protocol** ondersteunt een hoge nauwkeurigheidsgraad en is vereist voor speciale toepassingen en eventuele toekomstige functie-uitbreidingen.
- Selecteer **TLS-protocol** als de server het RFC 5246-protocol gebruikt.

<span id="page-20-0"></span>– Selecteer **Uit** om de tijdserver uit te schakelen. Klik op **Instellen** om de wijzigingen toe te passen.

### **5.2 Webinterface**

### **5.2.1 Vormgeving**

<span id="page-20-1"></span>U kunt de vormgeving van de webinterface aanpassen en de taal van uw voorkeur voor de website instellen.

### **Taal website**

Selecteer de taal voor de gebruikersinterface.

De standaardtaal is Engels.

Nadat de nieuwe taal is ingesteld, wordt de pagina automatisch vernieuwd. In de GUI worden veldnamen en opties en ook OSD-berichten nu weergegeven in de geselecteerde taal.

### **VCA-metagegevens weergeven**

Als de analyse van de beeldinhoud (VCA) wordt geactiveerd, wordt aanvullende informatie getoond in de live-videostream. Met het analysetype MOTION+ worden bijvoorbeeld de sensorvelden waarin beweging wordt geregistreerd met gele rechthoeken gemarkeerd. Bij gebruik van Video Analytics worden de omlijningen van gedetecteerde objecten weergegeven in de volgende kleuren:

- Rood: Objecten die met de huidige instellingen een alarmsituatie genereren, worden in het camerabeeld binnen een rode omlijning weergegeven.
- Oranje: Een object dat één alarm heeft geactiveerd maar geen ander alarm genereert, wordt met een oranje omlijning weergegeven (bijvoorbeeld een object dat een lijn heeft overschreden). Bij forensisch zoeken heeft een object dat een alarmsituatie activeert al meteen vanaf het begin een oranje omlijning.
- Geel: Objecten die als bewegend worden herkend maar met de huidige instellingen geen alarm genereren, worden met een gele omlijning weergegeven.

### **VCA-trajecten weergeven**

Wanneer deze optie geactiveerd is, worden de trajecten (bewegingslijnen van objecten) van beeldanalyse weergegeven in het live-videobeeld wanneer een corresponderend analysetype wordt geactiveerd. Het traject wordt weergegeven als een groene lijn die het basispunt van het object volgt.

### **Overlay-pictogrammen weergeven**

Schakel dit selectievakje in om overlay-pictogrammen op het live-videobeeld weer te geven.

### **'Dashboard' weergeven**

Schakel dit selectievakje in om het **Dashboard** in te schakelen in de toepassingsbalk.

### **Veilige cookies**

Schakel dit selectievakje in om de cookies die via de camera worden verzonden te beveiligen.

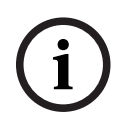

### **Opmerking!**

Als cookies zijn beveiligd, is het doorsturen van verificatie naar MPEG ActiveX en de Video Security App verboden.

### **HTTP-verwijzercontrole**

Klik op deze optie om de controle van de HTTP-referrer uit te schakelen. Deze optie is standaard ingeschakeld.

De controle van de HTTP-referrer werkt als beveiliging tegen een CSRF-aanval (Cross-Site Request Forgery).

Als voor een gebruiksscenario de HTTP-referrer niet moet worden verzonden, kunt u deze optie uitschakelen. In deze situatie kan het nodig zijn andere maatregelen te nemen tegen CSRF-aanvallen.

### **Videospeler**

Kies het type speler dat u voor live-weergave wilt gebruiken.

### **Videobuffer**

De weergegeven waarde is berekend op basis van de instelling **Latencymodus**. De waarde kan niet worden gewijzigd.

### **JPEG-resolutie**

Specificeer de grootte van de JPEG-afbeelding op de pagina **Live** in de vervolgkeuzelijst. **Brongebaseerd** is standaard geactiveerd.

**Opmerking: Brongebaseerd** de best mogelijke resolutie wordt toegepast op basis van de beschikbare bronnen.

### **JPEG-interval**

U kunt het interval waarmee de afzonderlijke beelden voor de M-JPEG-afbeelding gegenereerd moeten worden, opgegeven op de **Live-**pagina.

Voer een tijdsinterval (in milliseconden) in. De standaardinstelling is 0.

### **JPEG-kwaliteit**

U kunt de kwaliteit voor de weergave van de JPEG-afbeeldingen opgeven op de **Live-**pagina. Deze optie is alleen beschikbaar als **JPEG-resolutie** niet is ingesteld op **Brongebaseerd**.

### **Tekst voor de aanmeldpagina**

Typ de tekst die u wilt weergeven aan een gebruiker op de **Aanmelden** pagina voordat de gebruiker toegang krijgt tot het apparaat met de desbetreffende **Gebruikersnaam** en **Wachtwoord**.

Klik op **Instellen** om de wijzigingen toe te passen.

### **5.2.2 'Live'-functies**

### <span id="page-21-0"></span>**Tijd voor automatisch afmelden [min]**

Stel een tijdframe (in minuten) in voor het automatisch afmelden. De standaardwaarde is 0 (geen automatische afmelding).

<span id="page-21-1"></span>Klik op **Instellen** om de wijzigingen toe te passen.

### **5.3 Connectiviteit**

### **5.3.1 Cloudservices**

### <span id="page-21-2"></span>**Remote Portal**

### **Gebruik**

De bedrijfsmodus bepaalt hoe de camera communiceert met het Remote Portal.

- Selecteer **Aan** om de server continu te pollen.
- Selecteer **Uit** om pollen te blokkeren.
- Selecteer **Opnieuw registreren bij ander account** als u de camera op een andere Remote Portal account wilt registreren.

### **Connectiviteitsstatus**

Dit veld geeft de connectiviteitsstatus van het apparaat met Remote Portal aan.

– Als het apparaat is geregistreerd en de bedrijfsmodus is ingesteld op **Aan**, geeft de status aan dat het apparaat is Verbonden (met de cloudservice).

**Opmerking**: de knop **Remote Portal bezoeken** wordt actief.

– Als het apparaat niet is geregistreerd of de bedrijfsmodus is ingesteld op **Uit**, geeft de status aan dat het apparaat **Niet beschikbaar** is.

**Opmerking**: de knop **Registreren** wordt alleen actief als u het apparaat niet hebt geregistreerd bij het Remote Portal.

### **Partnerservices**

#### **Stratocast**

Voer de **Registratiecode** voor Stratocast in om verbinding te maken met de Stratocast-cloud van Genetec.

Klik op **Registreren** om het account te activeren.

### **5.3.2 Accounts**

<span id="page-22-0"></span>Vier afzonderlijke accounts kunnen worden gedefinieerd voor posting en opname-export.

### **Type**

Selecteer het accounttype.

#### **Accountnaam**

Voer een accountnaam in die als doelnaam moet worden weergegeven.

### **IP-adres**

Voer het IP-adres voor een FTP-server in.

### **Aanmelden**

Voer uw aanmeldingsnaam voor de account-server in.

### **Wachtwoord**

Voer het wachtwoord in dat toegang geeft tot de account-server. Klik op **Controleren** om te bevestigen dat dit correct is.

### **Pad**

Voer het exacte pad in van de locatie waar u de beelden op de account-server wilt plaatsen. Klik op **Bladeren...** om naar het gewenste pad te navigeren.

### **Max. bitrate**

Voer de maximale bitrate in kbps in die is toegestaan wanneer er wordt gecommuniceerd met de account.

### **Codering**

Vink het vakje aan als u een veilige FTP-verbinding via TLS wilt gebruiken. Klik op **Instellen** om de wijzigingen toe te passen.

### **5.3.3 DynDNS**

<span id="page-22-1"></span>Met Dynamische DNS (DDNS) kunt u het apparaat via internet selecteren op basis van een hostnaam, zonder dat u het huidige IP-adres van het apparaat hoeft te kennen. U kunt deze service hier inschakelen. Daarvoor moet u een account hebben bij een DDNS-provider en moet u de gewenste hostnaam voor het apparaat registreren op de site van die provider.

#### **Let op:**

Raadpleeg de provider voor informatie over de service, de registratieprocedure en beschikbare hostnamen.

#### **DynDNS inschakelen**

Gebruik het vervolgkeuzemenu om **AAN** of **UIT** te kiezen om het aan of uit te zetten **DynDNS**.

### **Provider**

Kies uw DDNS-provider in de vervolgkeuzelijst.

### **Host-naam**

Voer de geregistreerde hostnaam voor de eenheid in.

### **Gebruikersnaam**

Voer de door u geregistreerde gebruikersnaam in.

### **Wachtwoord**

Voer het door u geregistreerde wachtwoord in.

### **Registratie nu forceren**

U kunt de registratie forceren door het IP-adres naar de DynDNS-server te verzenden. Items die vaak veranderen, zijn niet opgenomen in het Domain Name System. Het is verstandig om de registratie te forceren wanneer u het apparaat voor het eerst instelt. Gebruik deze functie alleen wanneer dit nodig is en niet vaker dan één keer per dag, om te voorkomen dat u door de serviceprovider wordt geblokkeerd. Klik op de knop **Registreren** om het IP-adres van het apparaat te verzenden.

### **Status**

De status van de DynDNS-functie wordt hier ter informatie getoond; deze instellingen kunnen niet worden gewijzigd.

<span id="page-23-0"></span>Klik op **Instellen** om de wijzigingen toe te passen.

### **5.4 Camera**

### **5.4.1 Menu Installeren**

### <span id="page-23-1"></span>**Sensormodus**

De sensormodus bepaalt de basisresolutie en image rates voor de instellingen van de beeldkwaliteit. In snel bewegende scènes wordt een hogere image rate gebruikt voor een betere beeldkwaliteit dan bij langzaam bewegende scènes. Pas deze instelling indien nodig aan.

Sommige lichten kunnen knipperend worden weergegeven in het beeld wanneer de image rate niet gesynchroniseerd is met de netvoedingsfrequentie.

Zorg dat de image rate van de sensormodus in overeenstemming is met de netvoedingsfrequentie:

- 50 Hz: 25 fps
- 60 Hz: 30 fps

### **Beeldrotatie**

Dit apparaat heeft vier opties voor beeldrotatie:

- $0^{\circ}$
- 90° rechtop
- 180°
- 270° rechtop

Selecteer de optie die het best past bij de montagepositie van het apparaat.

De modi voor rechtop (90º en 270º) zijn geschikt voor verticale scènes, zoals hallen of perimeters. Wanneer deze opties zijn geselecteerd, veranderen de hoogte-

breedteverhouding en de signalering aan de interfaces (bijvoorbeeld, 16:9 verandert in 9:16).

Selecteer 0º als het apparaat in de normale positie is gemonteerd.

Het eindresultaat wordt weergegeven in de live-weergave.

### **Beeld spiegelen**

Selecteer **Aan** voor weergave van een spiegelbeeld van het apparaatbeeld. Het eindresultaat wordt weergegeven in de live-weergave.

### **Camera-LED**

Klik op het selectievakje **Ingeschakeld** of **Uitgeschakeld** om de **Camera-LED** in of uit te schakelen.

Selecteer **Automatisch uitschakelen** om de camera te laten bepalen wanneer de led moet worden uitgeschakeld.

De camera-LED wordt geactiveerd wanneer de camera voor het eerst wordt ingeschakeld. De LED wordt na 5 min. automatisch uitgeschakeld.

### **HDMI-uitgang**

(Alleen van toepassing op HDMI-modellen) Selecteer een resolutie in de vervolgkeuzelijst om de HDMI-uitgang voor het apparaat in te schakelen. Selecteer **Uit** om de HDMI-uitgang uit te schakelen.

### **Analoge uitgang**

(Van toepassing op alle niet-HDMI-modellen) Selecteer een beeldformaat om de analoge uitgang te activeren.

### **Apparaat opnieuw opstarten**

Klik op de knop **Opnieuw opstarten** om het apparaat opnieuw op te starten. De gehele opstartprocedure neemt ongeveer 60 seconden in beslag.

### **Instellingen herstellen**

Klik op **Herstellen** om alle instellingen, met uitzondering van de netwerkinstellingen, terug te zetten op de standaardwaarden.

**Opmerking**: Als u op deze knop klikt, wordt ook het wachtwoord op serviceniveau gewist. Operators moeten het wachtwoord resetten voordat ze iets anders doen.

### **Fabrieksinstellingen**

Klik op **Standaard** om de standaardwaarden van alle instellingen, inclusief wachtwoorden en netwerkinstellingen, te herstellen.

**Opmerking**: Als u op deze knop klikt, wordt ook het wachtwoord op serviceniveau gewist. Operators moeten het wachtwoord resetten voordat ze iets anders doen.

### **5.4.2 Displaystamping**

<span id="page-24-0"></span>Verschillende overlays en stempels in de video geven belangrijke aanvullende informatie. Deze overlays kunnen afzonderlijk worden ingeschakeld en op een overzichtelijke wijze in het beeld worden gerangschikt.

Met de onderstaande menu's kan de configuratie van de afzonderlijke stampingopties worden geconfigureerd. In de respectieve voorbeeldvensters wordt een voorbeeld van de geconfigureerde tekst- en achtergrondstijlen weergegeven.

Klik op **Instellen** om de wijzigingen toe te passen.

### **Algemene configuratie**

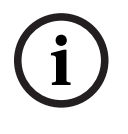

### **Opmerking!**

Deze opties kunnen ook voor alle stampinginstellingen afzonderlijk worden geconfigureerd. Alle wijzigingen aan de algemene configuratie-instellingen worden toegepast op alle stampinginstellingen!

– **Stampinggrootte**

Selecteer de gewenste tekengrootte van de overlays in het OSD: **Normaal Groot** of

### **Aangepast**.

Selecteer **Aangepast** om het veld **Tekengrootte (‰)** in te schakelen.

### – **Tekstkleur**

Selecteer de kleur waarin de alarmmelding moet worden weergegeven.

### – **Achtergrondkleur**

Selecteer de achtergrondkleur waarmee de alarmmelding moet worden weergegeven. Als u de optie **Transparante achtergrond** hebt ingeschakeld, wordt de achtergrondkleur niet weergegeven in het OSD.

### **Cameranaam-stamping**

### – **Positie**

Selecteer de positie van de cameranaamweergave in de vervolgkeuzelijst. Deze kan **Boven**, **Onder** of op een plaats naar keuze worden geplaatst met de optie **Aangepast**. De positie kan ook op **Uit** worden gezet als er geen overlay-informatie moet worden weergegeven.

Als de optie **Aangepast** is geselecteerd, geeft u de waarden in de positievelden X en Y op. – **Stampinggrootte**

Selecteer de gewenste tekengrootte van de overlays in het OSD: **Normaal Groot** of **Aangepast**.

Selecteer **Aangepast** om het veld **Tekengrootte (‰)** in te schakelen.

### – **Tekstkleur**

Selecteer de kleur waarin de alarmmelding moet worden weergegeven.

### – **Achtergrondkleur**

Selecteer de achtergrondkleur waarmee de alarmmelding moet worden weergegeven.

Als u de optie **Transparante achtergrond** hebt ingeschakeld, wordt de achtergrondkleur niet weergegeven in het OSD.

Schakel desgewenst het selectievakje **Underlay met balk over volledige breedte** in om een achtergrondbalk over de volledige breedte onder de tijdstempel te plaatsen.

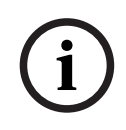

### **Opmerking!**

Camera-/videonamen kunnen worden gewijzigd onder **Algemeen** > **Identificatie**.

### **Logostamping**

– **Inschakelen**

Vink dit vakje aan om **Logostamping** in te schakelen.

– **Positie (XY)**

Deze parameter wordt zichtbaar als **Logostamping** is ingeschakeld.

Voeg de waarden voor de coördinaten X en Y in om de positie van het logo te specificeren.

– **Transparante achtergrond**

Schakel deze optie in om de achtergrond van het logo te verbergen.

– **Logo**

Als u een logo op het beeld wilt plaatsen, selecteert u een ongecomprimeerd bmp-bestand met een maximale grootte van 128 x 128 pixels en 256 kleuren, en uploadt u dit naar de camera.

**Tijd-stamping**

– **Positie**

Selecteer de positie van de cameranaamweergave in de vervolgkeuzelijst. Deze kan **Boven**, **Onder** of op een plaats naar keuze worden geplaatst met de optie **Aangepast**. De positie kan ook op **Uit** worden gezet als er geen overlay-informatie moet worden weergegeven.

Als de optie **Aangepast** is geselecteerd, geeft u de waarden in de positievelden X en Y op. – **Stampinggrootte**

Selecteer de gewenste tekengrootte van de overlays in het OSD: **Normaal Groot** of **Aangepast**.

Selecteer **Aangepast** om het veld **Tekengrootte (‰)** in te schakelen.

– **Tekstkleur**

Selecteer de kleur waarin de alarmmelding moet worden weergegeven.

### – **Achtergrondkleur**

Selecteer de achtergrondkleur waarmee de alarmmelding moet worden weergegeven. Als u de optie **Transparante achtergrond** hebt ingeschakeld, wordt de achtergrondkleur niet weergegeven in het OSD.

### **Alarmmodus-stamping**

### – **Positie**

Selecteer de positie van de cameranaamweergave in de vervolgkeuzelijst. Deze kan **Boven**, **Onder** of op een plaats naar keuze worden geplaatst met de optie **Aangepast**. De positie kan ook op **Uit** worden gezet als er geen overlay-informatie moet worden weergegeven.

Als de optie **Aangepast** is geselecteerd, geeft u de waarden in de positievelden X en Y op. – **Stampinggrootte**

Selecteer de gewenste tekengrootte van de overlays in het OSD: **Normaal Groot** of **Aangepast**.

Selecteer **Aangepast** om het veld **Tekengrootte (‰)** in te schakelen.

### – **Alarmmelding**

Voer het bericht in dat in het beeld moet worden weergegeven in geval van een alarm. De maximale lengte van de tekst bedraagt 32 tekens.

### – **Tekstkleur**

Selecteer de kleur waarin de alarmmelding moet worden weergegeven.

### – **Achtergrondkleur**

Selecteer de achtergrondkleur waarmee de alarmmelding moet worden weergegeven. Als u de optie **Transparante achtergrond** hebt ingeschakeld, wordt de achtergrondkleur niet weergegeven in het OSD.

### **Streambeveiliging**

Selecteer in de vervolgkeuzelijst **Videoverificatie** een methode voor het verifiëren van de integriteit van de video.

Als u **Watermerken** selecteert, worden alle beelden gemarkeerd met een pictogram. Het pictogram geeft aan of de beelden (live of opgeslagen) zijn gemanipuleerd.

Als u een digitale handtekening wilt toevoegen aan de verzonden videobeelden om hun integriteit te waarborgen, selecteer dan een van de cryptografische algoritmen voor deze handtekening.

Stel het **Interval handtekening [s]** in voor de geselecteerde verificatiemethode. Klik op **Instellen** om de wijzigingen toe te passen.

### **5.4.3 Positionering**

<span id="page-26-0"></span>De functie **Positionering** beschrijft de locatie van de camera en het perspectief in het gezichtsveld van de camera.

Perspectiefinformatie is essentieel voor Video Analytics, omdat het systeem op basis hiervan kan compenseren voor het kleiner lijken van objecten op afstand.

Perspectiefinformatie is de enige manier om objecten, zoals personen, en auto's te kunnen onderscheiden en een nauwkeurige berekening te kunnen maken van hun werkelijke grootte en snelheid terwijl ze zich door de 3D-ruimte voortbewegen.

Voor een juiste berekening van perspectiefinformatie moet de camera echter op een enkel horizontaal vlak zijn gericht. Meerdere en hellende vlakken, heuvels en trappen kunnen perspectiefinformatie vervalsen en onjuiste objectinformatie opleveren, bijvoorbeeld voor grootte en snelheid.

### **Bevestigingspositie**

De montagepositie beschrijft de perspectiefinformatie die ook wel kalibratie wordt genoemd.

Over het algemeen wordt de montagepositie bepaald door de parameters van de camera, zoals de hoogte, draaihoek, kantelhoek en brandpuntsafstand.

De hoogte van de camera moet altijd handmatig worden ingevoerd. Indien mogelijk worden de draaihoek en de kantelhoek door de camera zelf verstrekt. De brandpuntsafstand wordt door de camera verstrekt als de camera een ingebouwd objectief heeft.

### **Kantelhoek [°]**

Voer de kantelhoek in als deze waarde niet wordt vastgesteld door de camera.

De kantelhoek is de hoek tussen het horizontale vlak en de camera.

Een kantelhoek van 0° betekent dat de camera parallel met de grond is gemonteerd. Een kantelhoek van 90° betekent dat de camera vanuit vogelperspectief verticaal is gemonteerd.

Hoe kleiner de kantelhoek is ingesteld, hoe minder nauwkeurig de schatting van de objectgrootte en -snelheid wordt. De instelling moet tussen 0° en 90° liggen. Bij een hoek van 0° is geen schatting meer mogelijk.

### **Draaihoek [°]**

Voer de draaihoek in als deze waarde niet wordt vastgesteld door de camera. De draaihoek is de hoek tussen de draaias en het horizontale vlak. De hoek kan tot 45° van het horizontale vlak afwijken.

### **Hoogte [m]**

Voer de hoogte in meters van de camerapositie in.

De hoogte is de verticale afstand van de camera tot het grondvlak van het opgenomen beeld. Dit is meestal de hoogte waarop de camera boven de grond is gemonteerd.

### **Focale lengte [mm]**

Voer de brandpuntsafstand van de camerapositie in millimeters in als deze waarde niet wordt vastgesteld door de camera.

De brandpuntsafstand wordt door het objectief bepaald. Hoe kleiner de brandpuntsafstand, hoe breder het gezichtsveld. Hoe groter de brandpuntsafstand, hoe smaller het gezichtsveld en hoe hoger de vergroting.

### **Schetsen**

Klik op deze optie om de automatische kalibratie te verbeteren. Het venster **Kalibratie op basis van schetsen** wordt weergegeven.

De functie **Schetsen** biedt een extra, halfautomatische kalibratiemethode. Met deze kalibratiemethode kunt u het perspectief in het gezichtsveld van de camera beschrijven door verticale lijnen, lijnen op de grond en hoeken op de grond in het camerabeeld te tekenen en de juiste grootte en hoek in te voeren. U kunt de functie **Schetsen** gebruiken als het resultaat van de automatische kalibratie onvoldoende is.

U kunt deze handmatige kalibratie ook combineren met de waarden voor draaihoek, kantelhoek, hoogte en brandpuntsafstand die door de camera zijn berekend of handmatig zijn ingevoerd.

Schakel het selectievakje **Berekenen** in om de draaihoek, kantelhoek, hoogte en brandpuntsafstand te verkrijgen op basis van de geschetste kalibratie-elementen (verticale lijnen, lijnen op de grond en hoeken op de grond) die u in het apparaat hebt ingevoerd. Schakel het selectievakje **Berekenen** uit om handmatig een waarde in te voeren of om de waarden te vernieuwen met de waarden die door het apparaat zelf worden verstrekt.

### **Geassisteerde kalibratie met Configuration Manager**

Kalibratie maakt gebruik van gegevens van de interne sensoren en/of rechtstreekse gebruikersinvoer van het apparaat.

Met Configuration Manager kan het apparaat worden gekalibreerd met behulp van de op plattegronden gebaseerde kalibreerfunctie, die snelle en eenvoudige kalibratie mogelijk maakt door aardpunten op de kaart en het beeld te markeren.

Als alternatief kan de gebruiker nog steeds zijn toevlucht nemen tot **Kalibratie op basis van schetsen** om de kalibratiewaarden handmatig in te voeren.

Raadpleeg de inhoud van de Configuration Manager online-Help voor meer informatie over ondersteunde kalibratiemethoden.

### **Camera's kalibreren met gebruikmaking van het venster Kalibratie op basis van schetsen**

Ga als volgt te werk om waarden vast te stellen die niet automatisch worden ingesteld:

- 1. Voer de waarde voor kantelhoek, draaihoek, hoogte en brandpuntsafstand aan als deze waarde bekend is, door bijvoorbeeld de hoogte van de camera boven de grond te meten of door de brandpuntsafstand af te lezen van het objectief.
- 2. Schakel voor elke nog onbekende waarde het selectievakje **Berekenen** in en plaats een kalibratie-element op het camerabeeld. Gebruik deze kalibratie-elementen om individuele omtreklijnen van de weergegeven omgeving in het camerabeeld te traceren en de positie en de grootte van deze lijnen en hoeken te definiëren.
	- Klik op  $\mathcal{F}$  om een verticale lijn op het beeld te plaatsen. Een verticale lijn is een lijn die loodrecht op het grondvlak staat (zoals een deurkozijn, de rand van een gebouw of een lantaarnpaal).
	- Klik op  $\sum$  om een lijn over de grond in het beeld te plaatsen. Een lijn op de grond is een lijn die op het grondvlak ligt (zoals een wegmarkering).
	- Klik op  $\overline{\mathcal{F}}$  om een hoek op de grond in het beeld te plaatsen. De hoek op de grond is een hoek die op het horizontale grondvlak ligt (zoals de hoek van een tapijt of parkeervakmarkering).
- 3. Kalibratie-elementen aanpassen aan de situatie:
	- Voer de werkelijke grootte van een lijn of hoek in. Hiervoor selecteert u de lijn of de hoek en geeft u vervolgens de grootte op in het bijbehorende vak. **Voorbeeld**: U hebt een lijn op de grond geplaatst, langs de onderzijde van een auto. U weet dat de auto 4 m lang is. U voert dan 4 m in als de lengte van de lijn.
	- Pas de positie of de lengte van een lijn of hoek aan. Hiervoor sleept u de lijn of de hoek of verplaatst u de eindpunten naar de gewenste positie in het camerabeeld.
	- Verwijder een lijn of een hoek. Hiervoor selecteert u de lijn of hoek en klikt u op het prullenbakpictogram.

### **Opmerking:**

**Blauwe** lijnen geven door u toegevoegde kalibratie-elementen aan.

**i**

**Witte** lijnen vertegenwoordigen het element zoals dit op het camerabeeld moet worden gepositioneerd op basis van de huidige kalibratieresultaten of de vastgestelde kalibratiegegevens.

### **Opmerking!**

Als de afstand tot de camera (geolocatie) niet relevant is, volstaat het om de hoogte en de brandpuntsafstand in verhouding tot elkaar te bepalen. U kunt dan een eenvoudige kalibratie uitvoeren door 2-3 personen te markeren, ieder met een verticale lijn, en de grootte van de personen in te stellen. 1,80 m voor allemaal is voldoende. Gebruik voor het beste resultaat ten minste een persoon op de voorgrond en een persoon op de achtergrond.

### **Coördinatensysteem**

Selecteer het coördinatensysteem en voer de juiste waarden in in de extra invoervelden die afhankelijk van het geselecteerde coördinatensysteem worden weergegeven. De functie **Coördinatensysteem** beschrijft de positie van de camera in een lokaal **Cartesisch** of het wereldwijde **WGS 84**-coördinatensysteem. De camera en de door Video Analytics gevolgde objecten worden weergegeven op een kaart.

### **Cartesisch**

Het cartesische coördinatensysteem beschrijft elk punt in de ruimte als een combinatie van de positie op drie orthogonale assen X, Y en Z. Een rechtshandig coördinatensysteem wordt gebruikt, waarbij X en Y het grondvlak omvatten en Z de hoogte van het grondvlak beschrijft.

### **X [m]**

De locatie van de camera op de grond op de X-as.

### **Y [m]**

De locatie van de camera op de grond op de Y-as.

### **Z [m]**

De hoogte van het grondvlak. Om de hoogte van de camera vast te stellen, telt u de **Z [m]** waarde en de waarde **Hoogte [m]** van de camera bij elkaar op.

### **Azimuth [°]**

De positie van de camera in een hoek linksom die begint bij 0° in het oosten (WGS 84) of op de X-as (**Cartesisch**). Als de camera naar het noorden (WGS 84) of de Y-as (cartesisch) is gericht, is het azimut 90°.

### **WGS 84**

Het WGS 84-coördinatensysteem is een beschrijving van de wereld met een bolvormig coördinatensysteem dat in vele standaarden wordt gebruikt, waaronder GPS.

### **Breedtegraad**

De breedtegraad is de noord-zuidpositie van de camera in het bolvormige coördinatensysteem WGS 84.

### **Lengtegraad**

De lengtegraad is de oost-westpositie van de camera in het bolvormige coördinatensysteem WGS 84.

### **Grondniveau [m]**

De hoogte van de grond boven zeeniveau. Om de hoogte van de camera vast te stellen, telt u de **Grondniveau [m]**-waarde en de waarde **Hoogte [m]** van de camera bij elkaar op.

### **Azimuth [°]**

De positie van de camera in een hoek linksom die begint bij 0° in het oosten (WGS 84) of op de X-as (**Cartesisch**). Als de camera naar het noorden (WGS 84) of de Y-as (cartesisch) is gericht, is het azimut 90°.

Klik op **Instellen** om de wijzigingen toe te passen.

### **5.4.4 Kleur**

### <span id="page-30-0"></span>**Helderheid (0...255)**

Stel de helderheid in met behulp van de schuifregelaar van 0 tot 255.

### **Contrast (0...255)**

Stel het contrast in met behulp van de schuifregelaar van 0 tot 255.

### **Verzadiging (0...255)**

Stel de kleurverzadiging in met behulp van de schuifregelaar van 0 tot 255.

### **Witbalans**

Selecteer de juiste witbalansmodus in de lijst.

- In de modus **Basis auto** past het apparaat zich voortdurend aan voor een optimale kleurenweergave volgens een gemiddelde-reflectiemethode. Dit is handig voor lichtbronnen binnenshuis en voor gekleurde LED-verlichting.
- In de modus **Standaard auto** past het apparaat zich voortdurend aan voor een optimale kleurenweergave in een omgeving met natuurlijke lichtbronnen.
- In de modus **Natriumlamp auto** past het apparaat zich voortdurend aan voor een optimale kleurenweergave in een omgeving met natriumdampverlichting (straatverlichting).
- In de stand **Handmatige RGB** kunt u de versterking van rood, groen en blauw handmatig instellen op de gewenste waarde.

### **Witbalans toepassen**

Klik op **Vasthouden** om ATW te stoppen en de huidige kleurinstellingen op te slaan. Er wordt overgeschakeld naar de handmatige modus.

In de tabel hieronder ziet u de beschikbare opties in het veld **Witbalans** en de extra velden die worden weergegeven afhankelijk van de geselecteerde opties.

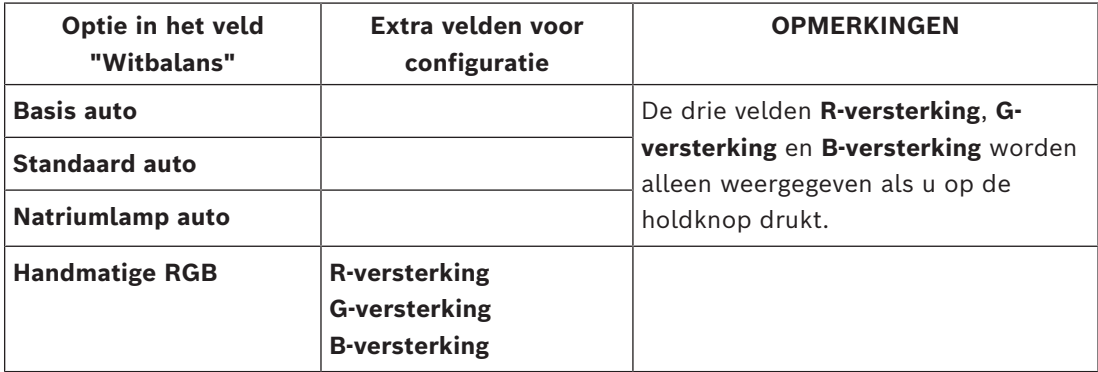

### **5.4.5 ALC**

### <span id="page-30-1"></span>**ALC-modus**

Selecteer de gewenste automatische regelmodus voor het lichtniveau in de vervolgkeuzelijst.

- Fluorescerend 50 Hz
- Fluorescerend 60 Hz
- **Standaard**

### **ALC-niveau**

Het video-uitgangsniveau instellen.

Selecteer het bereik waarbinnen ALC actief is. Een positieve waarde is geschikt voor situaties met weinig licht. Een negatieve waarde is geschikt voor zeer lichte omstandigheden.

### **Belichting**

### **Maximale sluiter [s]**

Selecteer een waarde in dit veld als maximumsnelheid van de sluiter wanneer de camera in de modus **Automatische belichting** staat. De limiet voor de sluitertijd verbetert de prestaties met betrekking tot bewegende beelden.

#### **Dag/nacht**

Selecteer de juiste modus in de vervolgkeuzelijst.

- **Auto** het apparaat schakelt afhankelijk van het verlichtingsniveau van de scène.
- **Kleur** het apparaat produceert altijd een kleursignaal ongeacht de lichtniveaus.
- **Zwart/wit**

### **Dag- naar nachtschakeling**

Stel met de schuifregelaar het videoniveau in waarop het apparaat in de modus **Automatische belichting** overschakelt van kleur naar monochroom.

Een lage (negatieve) waarde houdt in dat het apparaat bij een lager lichtniveau overschakelt naar zwart/wit-opnamen. Een hoge (positieve) waarde houdt in dat het apparaat bij een hoger lichtniveau overschakelt naar zwart/wit-opnamen.

### **Opmerking!**

Het apparaat heeft een mechanisme om oscillatie te voorkomen bij continu overschakelen van **dag naar nacht** en **nacht naar dag** wanneer het device in **Auto** staat.

Bij frequente oscillaties blijft het apparaat steeds langer in de nachtmodus. Op een bepaald moment stopt het apparaat met oscilleren en gaat het naar de permanente nachtmodus. Het resetten van dit gedrag zorgt voor een kortere nachtmodus. Dit kan bijvoorbeeld handig zijn om rekening te houden met veranderende omstandigheden of wanneer het apparaat naar een andere locatie wordt verplaatst.

Om dit gedrag te resetten, moet u de **Dag/nacht** modus omschakelen van **Auto** naar een andere optie (**Kleur** of **Monochroom**), en het daarna terugzetten naar **Auto**.

### **5.4.6 Verbeteren**

**i**

#### <span id="page-31-0"></span>**Hoog dynamisch bereik**

Selecteer één van de beschikbare **Hoog dynamisch bereik** opties hieronder:

- **Uit** Het apparaat staat in de enkele belichtingsmodus en de gebruiker heeft geen vergroot dynamisch bereik via HDR.
- **Geoptimaliseerd DR** Kies deze modus voor scènes die een groter dynamisch bereik vereisen.
- **Extreem DR** Verhoogt de prestaties nog verder bij een nog grotere HDR-verhouding. Vanwege de hogere HDR-verhouding is er een groter risico van HDR-artefacten in de scène en op bewegende objecten.

### **Tegenlichtcompensatie**

- Selecteer **Uit** om tegenlichtcompensatie uit te schakelen.
- Selecteer **Aan** om details met veel contrast onder extreme licht-donker-condities te registreren.

### **Intelligent Defog**

Met de Intelligent Defog-modus wordt het zicht aanzienlijk verbeterd in mistige scènes of andere scènes met laag contrast.

- Selecteer **Auto** om de functie Intelligent Defog automatisch te activeren wanneer dat nodig is.
- Selecteer **Uit** om de functie uit te schakelen.

### **Contourniveau**

Met de schuifregelaar past u de scherpte aan tussen -15 en +15. De nulpositie van de schuifregelaar komt overeen met de fabrieksinstelling.

Een lage (negatieve) waarde maakt het beeld minder scherp. Het scherper maken van het beeld toont meer details. Extra scherpte kan details verbeteren van bijvoorbeeld kentekenplaten, gezichtsuitdrukkingen en de randen van bepaalde oppervlakken, maar verhoogt de vereiste bandbreedte.

### **Temporele ruisfiltering**

Hiermee wordt het niveau voor **Temporele ruisfiltering** ingesteld tussen -15 en +15. Hoe hoger de waarde is, hoe meer ruis wordt gefilterd.

### **Spatiële ruisfiltering**

Hiermee wordt het niveau voor **Spatiële ruisfiltering** ingesteld tussen -15 en +15. Hoe hoger de waarde is, hoe meer ruis wordt gefilterd.

### **5.4.7 Encoderstreams**

<span id="page-32-0"></span>Als u dit menu opent terwijl het apparaat opneemt, wordt het volgende bericht boven aan de pagina weergegeven: "Er wordt momenteel opgenomen. Bij 'Actief profiel' wordt het streamprofiel weergegeven dat wordt gebruikt voor opnamen. Dit profiel heeft voorrang op het 'Niet-opnameprofiel'."

### **Streamlimieten (H.264/H.265)**

Selecteer in het vervolgkeuzemenu de maximale streamresolutie, zoals beschikbaar is per stream.

Streamlimieten zijn een verplichte selectie om vooraf de maximaal beschikbare resolutie toe te wijzen voor elk van de H.264/H.265-streams. Als een lagere resolutie is geselecteerd, kunt u de streaming-opties van de tweede stream flexibeler gebruiken.

#### **Streamprioriteit**

Selecteer de stream die geen enkel frame weg mag laten.

#### **Coderingsstandaard**

Selecteer de coderingsstandaard die u voor de stream wilt gebruiken.

### **Actief profiel**

**Actief profiel** geeft het profiel weer dat in gebruik is, en kan per stream anders worden ingesteld

Als er geen decentrale opname of VRM-opname actief is, schakelt het apparaat over naar het **Profiel geen opname**. Raadpleeg het gedeelte **Profiel geen opname**.

(Alleen van toepassing op 2MP-modellen)

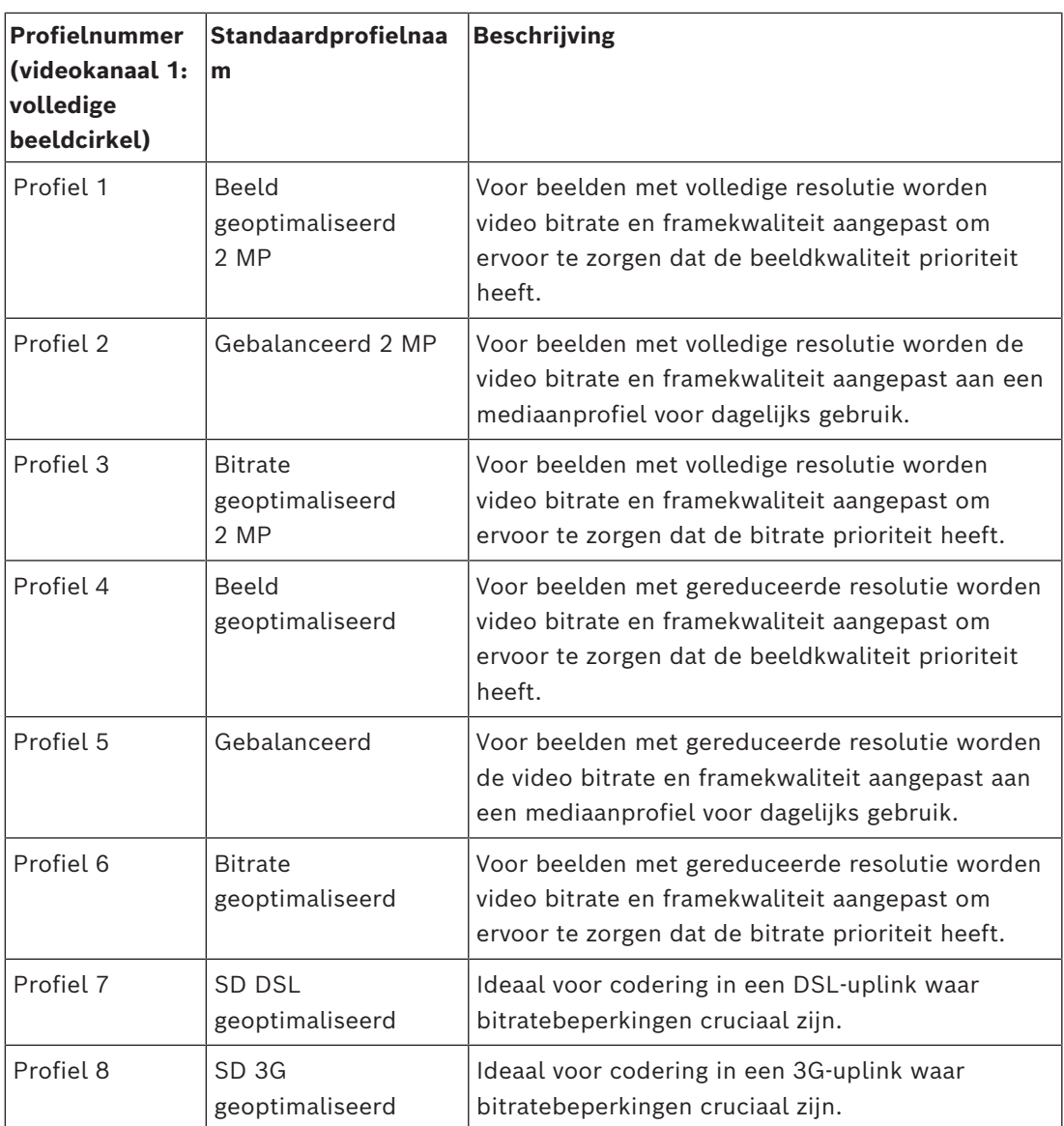

(Alleen van toepassing op 5MP-modellen)

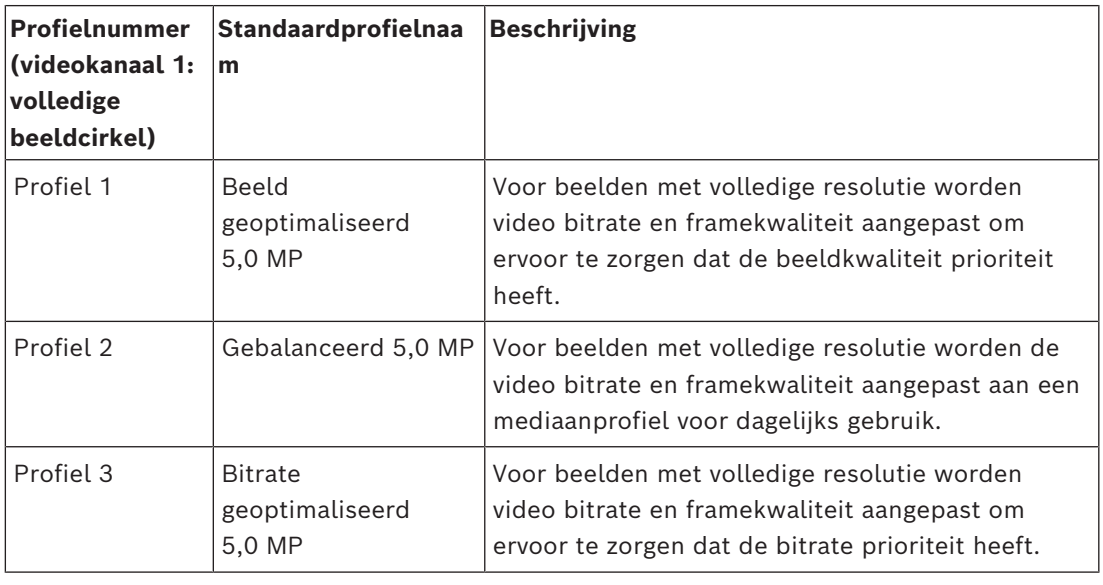

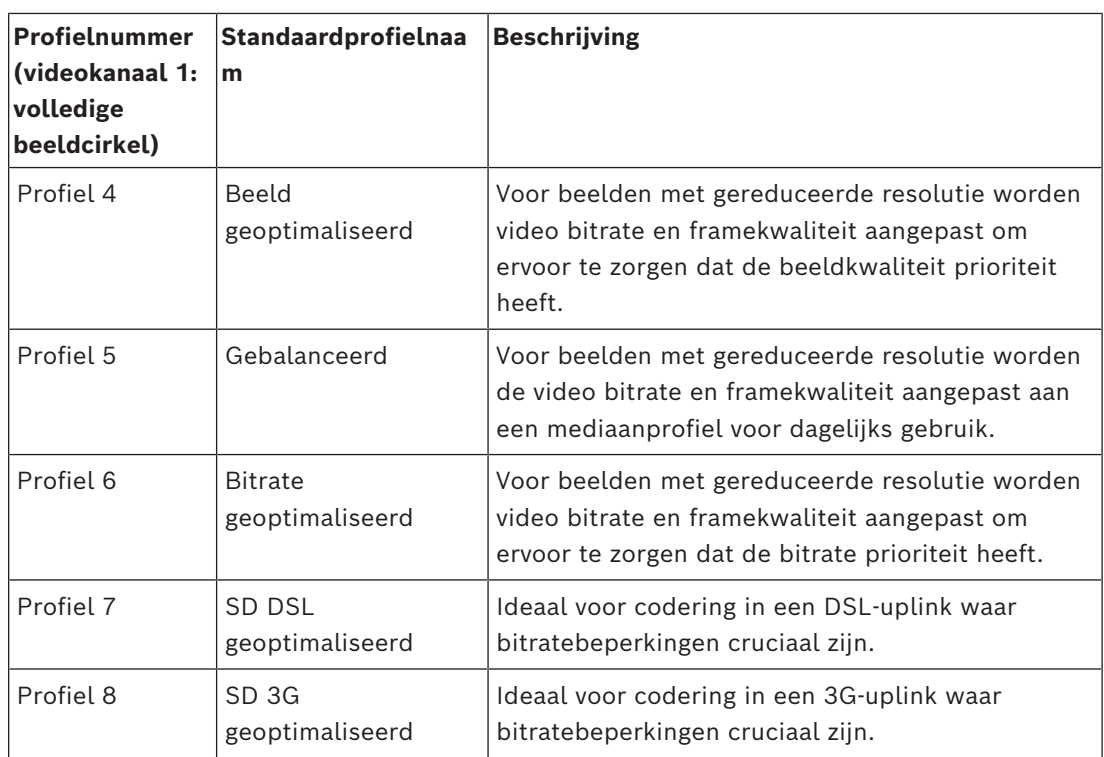

Elke stream heeft een eigen reeks profielen, die anders kunnen worden ingesteld.

### **Profiel geen opname**

Selecteer voor elke stream een van de resoluties in het vervolgkeuzemenu.

Als u de opnamefunctie activeert, schakelt het actieve profiel over van **Profiel geen opname** naar **Actief profiel**.

Het **Actief profiel** volgt de geplande profielen onder **Opnameprofielen**. Raadpleeg het gedeelte **Opnameprofielen**.

Dit gedrag is alleen van toepassing bij gebruik van opnameoplossingen van Bosch, inclusief decentrale opname of VRM-opname. Opnameoplossingen van derden kunnen gebruikmaken van het **Profiel geen opname**.

Als er geen decentrale opname of VRM-opname actief is, wordt het actieve profiel beheerd via het vervolgkeuzemenu van **Profiel geen opname**.

Als decentrale opname of VRM-opname actief is, wordt het actieve profiel beheerd via het menu in **Opnameprofielen**. Raadpleeg het gedeelte **Opnameprofielen**.

Klik op **Instellen** om de wijzigingen toe te passen.

### **5.4.8 Statistieken van encoder**

<span id="page-34-0"></span>Dit gedeelte bevat informatie voor de gebruiker over de bitrate van het apparaat. Voor elke scène kan de beste gewenste/maximale bitrate worden bepaald aan de hand van de weergegeven afbeelding.

### **Stream**

Geeft de huidige stream aan.

### **Zoom**

Geeft de huidige zoomfactor van de camera aan (1x, 2x, 4x of 8x).

### **Gemiddelde periode**

Geeft aan hoe vaak (in seconden, minuten, uren, dagen of weken) de encodertijd wordt gesynchroniseerd met de werkelijke tijd.

### **5.4.9 Privacymaskers**

<span id="page-35-0"></span>**Privacymaskers** blokkeren specifieke gebieden van een scène zodat deze niet worden weergegeven in het gezichtsveld van de camera. Dit kan handig zijn als er zich openbare ruimten in het dekkingsgebied bevinden of als de bewaking beperkt wordt tot een bepaalde zone.

### **Patroon**

Selecteer de kleur van het masker zoals het wordt weergegeven in de live-video: **Auto**,

### **Zwart**, **Grijs**, **Wit** of

### **Aangepaste kleur**.

Wanneer **Auto** is geselecteerd, wordt geprobeerd bij een of meer maskers met een gelijkwaardige achtergrond, deze op te laten gaan in de kleur van de omgeving. Als de achtergronden verschillende kleuren hebben, wordt voor de maskers het gemiddelde van de verschillende kleuren gebruikt.

Er kunnen maximaal acht (8) maskers tegelijkertijd in beeld zijn.

### Een **Privacymasker** configureren:

- Selecteer het maskernummer in de vervolgkeuzelijst.
- Klik op de plusknop.
- Pas het masker in de afbeelding aan:
- Dubbelklik op de randen om knooppunten toe te voegen of te verwijderen.
- Klik op de knooppunten en versleep ze om ze juist te positioneren.
- Schakel het selectievakje **Ingeschakeld** in om het desbetreffende masker te activeren.
- Klik op de knop **Instellen** om de wijzigingen toe te passen.

### Een **Privacymasker** verwijderen:

- Selecteer het maskernummer in de vervolgkeuzelijst.
- Klik op het pictogram van de prullenbak.
- Klik op de knop **Instellen** om de wijzigingen toe te passen.

### **5.4.10 Pixelteller**

<span id="page-35-1"></span>Het aantal horizontale en verticale pixels dat gedekt wordt door het gemarkeerde gebied, wordt onder de afbeelding weergegeven. Met behulp van deze waarden kunt u controleren of aan de eisen voor bepaalde functies, zoals identificatietaken, is voldaan.

- 1. Klik op **Stilzetten** om het camerabeeld stil te zetten, als het meetobject beweegt.
- 2. Om een zone te herpositioneren plaatst u de cursor boven de zone, houdt u de muisknop ingedrukt en sleept u de cursor naar de gewenste positie.
- 3. Om de vorm van een zone te wijzigen, plaatst u de cursor boven de rand van de zone, houdt u de muisknop ingedrukt en sleept u de rand van de zone naar de gewenste positie.

### **5.5 Opname**

<span id="page-35-2"></span>Beelden kunnen worden opgeslagen op een correct geconfigureerd iSCSI-systeem of, voor apparaten die zijn voorzien van een micro SD-gleuf, lokaal op een micro SD-kaart.

SD-kaarten zijn de ideale oplossing voor kortere opslagtijden en tijdelijke opnamen. De SDkaarten kunnen worden gebruikt voor lokale alarmopnamen of om de algehele betrouwbaarheid van de video-opnamen te verbeteren.

Gebruik voor langdurige opslag van betrouwbare beelden een iSCSI-systeem met voldoende capaciteit.

Er zijn twee opnametracks beschikbaar (**Opname 1** en **Opname 2**). De encoderstreams en profielen kunnen worden geselecteerd voor elke track voor standaardopnamen en alarmopnamen.

Er zijn tien opnameprofielen beschikbaar waarbij deze opnametracks op verschillende wijze kunnen worden gedefinieerd. De profielen worden vervolgens gebruikt voor het opbouwen van schema's.

Bij gebruik van een iSCSI-systeem kunt u alle opnamen laten beheren door een Video Recording Manager (VRM). VRM is een extern programma voor het configureren van opnametaken voor videoservers.

### **5.5.1 Opslagbeheer**

### <span id="page-36-0"></span>**Apparaatbeheer**

In Apparaatbeheer wordt aangegeven of opslag lokaal wordt beheerd of door een VRMsysteem.

Een extern Video Recording Manager (VRM)-systeem kan voor de eenheid worden geconfigureerd via Configuration Manager.

### **Opnamemedia**

Selecteer een mediatabblad voor verbinding met de beschikbare opslagmedia.

### **iSCSI-media**

Als u een **iSCSI-systeem** als opslagmedium selecteert, moet u een verbinding met het gewenste iSCSI-systeem tot stand brengen om de configuratieparameters in te stellen. Het geselecteerde opslagsysteem moet op het netwerk beschikbaar zijn en compleet zijn geïnstalleerd. Het moet een IP-adres hebben en in logische stations (LUN's) zijn verdeeld.

- 1. Voer het IP-adres van het gewenste iSCSI-doel in het veld **IP-adres iSCSI** in.
- 2. Als het iSCSI-doel met een wachtwoord is beveiligd, voer het wachtwoord dan in het veld **Wachtwoord** in.
- 3. Klik op **Lezen**.
	- De verbinding met het IP-adres wordt tot stand gebracht.

In het veld **Opslagoverzicht** worden de logische stations weergegeven.

### **Lokale media**

Een in de camera geplaatste microSD-kaart kan worden gebruikt voor lokale opnamen.

4 Als de microSD-kaart met een wachtwoord is beveiligd, typt u het wachtwoord in het veld **Wachtwoord**.

Het veld **Opslagoverzicht** geeft de lokale media weer.

**Opmerking:** de opnameprestaties van de microSD-kaart zijn in grote mate afhankelijk van de snelheid (klasse) en de prestatie van de microSD-kaart. Het gebruik van een industriële microSD-kaart wordt aanbevolen.

### **Lokale opslag**

Om de ANR-instellingen te activeren, moet **Opname 1** zijn toegewezen aan een iSCSI-doel en **Opname 2** aan een lokaal opslagapparaat.

Deze functie schakelt opnamen naar het iSCSI-doel in. Als de netwerkverbinding wordt verbroken, wordt de video opgenomen naar de lokale opslag. Wanneer de netwerkverbinding is hersteld, wordt de video die is opgenomen naar de lokale opslag, overgebracht naar het iSCSI-doel en wordt de ontbrekende informatie aangevuld.

### **Opslagmedia activeren en configureren**

Beschikbare media of iSCSI-stations moeten worden overgebracht naar de **Beheerde opslagmedia**-lijst, geactiveerd en geconfigureerd voor opslag.

### **Let op:**

Een iSCSI-doelopslagapparaat kan alleen worden gekoppeld aan één gebruiker. Als een doel wordt gebruikt door een andere gebruiker, zorg dan dat de huidige gebruiker het doel niet meer nodig heeft alvorens de betreffende gebruiker te ontkoppelen.

- 1. Dubbelklik in het gedeelte **Opslagoverzicht** op een opslagmedium, een iSCSI LUN of een van de andere beschikbare schijven.
	- Het medium wordt als doel toegevoegd in de **Beheerde opslagmedia**-lijst.
	- Nieuw toegevoegde media worden weergegeven als **Niet actief** in de kolom **Status**.
- 2. Klik op **Instellen** om alle media in de lijst **Beheerde opslagmedia** te activeren. – De kolom **Status** geeft alle media weer als **Online**.
- 3. Schakel het selectievakje in de kolom **Opn. 1** of **Opn. 2** in om de opnametracks te specificeren die moeten worden opgenomen op het geselecteerde doel.

### **Opslagmedia uitschakelen**

Een opslagmedium in de lijst **Beheerde opslagmedia** kan worden uitgeschakeld. Het wordt dan niet langer voor opnamen gebruikt.

- 1. Klik op een opslagmedium in de lijst **Beheerde opslagmedia** om het te selecteren.
- 2. Klik op **Verwijderen** onder de lijst. Het opslagmedium wordt uitgeschakeld en uit de lijst verwijderd.

### **Opslagmedia formatteren en wissen**

Formatteren van het opslagmedium kan nodig zijn om alle gegevens te verwijderen en opnieuw een geldige bestandsstructuur te creëren, zodat het opslagmedium weer bruikbaar is.

Alle opnamen op een opslagmedium kunnen te allen tijde worden gewist. Controleer de opnamen vóór verwijdering en maak een back-up van belangrijke sequenties op de harde schijf van de computer.

- 1. Klik op een opslagmedium in de lijst **Beheerde opslagmedia** om het te selecteren.
- 2. Klik op **Bewerken** onder de lijst.
- 3. Klik op **Formatteren** in het nieuwe venster om alle opnamen in het opslagmedium te wissen.
- 4. Klik op **OK** om het venster te sluiten.

Wanneer opslagmedia worden gewist, worden alle gegevens verwijderd zonder dat opnieuw een geldige bestandsstructuur wordt gecreëerd.

Ga als volgt te werk om opnamen te wissen van de opslagmedia:

- 1. Klik op een opslagmedium in de lijst **Beheerde opslagmedia** om het te selecteren.
- 2. Klik op **Bewerken** onder de lijst.
- 3. Klik op **Wissen** in het nieuwe venster om alle opnamen in het opslagmedium te wissen.
- 4. Klik op **Sluiten** om het venster te sluiten.

Klik op **Instellen** om de wijzigingen toe te passen.

### **5.5.2 Opnameprofielen**

<span id="page-37-0"></span>Een opnameprofiel bevat de eigenschappen van de tracks die worden gebruikt voor opname. Deze eigenschappen kunnen worden gedefinieerd voor tien verschillende profielen. De profielen kunnen vervolgens worden toegewezen aan dagen of tijden van de dag op de pagina **Opnameplanner**.

Elk profiel is kleurgecodeerd. De namen van de profielen kunnen worden gewijzigd op de pagina **Opnameplanner**.

Klik om een profiel te configureren op het bijbehorende tabblad om de instellingenpagina te openen:

- Klik op **Instellingen kopiëren** om de op dit moment zichtbare instellingen naar andere profielen te kopiëren. Er wordt een dialoogvenster geopend waarin u de doelprofielen kunt selecteren voor de gekopieerde instellingen.
- Als de instellingen van een profiel worden gewijzigd, klik dan op **Instellen** om op te slaan.
- Klik indien nodig op **Standaard** om voor alle instellingen de standaardwaarden te herstellen.

### **Streamprofielinstellingen**

Selecteer de encoderprofielinstelling die tijdens het opnemen wordt gebruikt bij stream 1 en 2. Deze selectie staat los van de selectie voor de transmissie van live-streams. (De eigenschappen van de encoderprofielen worden gedefinieerd op de pagina **Encoderstreams**.)

#### **Instellingen voor geselecteerde opnamen**

#### **Opname inclusief**

Selecteer wat de opnamen moeten bevatten:

– **Metadata**.

U kunt opgeven of, behalve videogegevens, ook audio- en metagegevens (bijv. alarmen, VCAgegevens en seriële gegevens) moeten worden opgenomen. Wanneer metagegevens worden opgenomen, zou daarna het zoeken van opnamen kunnen worden vergemakkelijkt. Hiervoor is echter extra opslagcapaciteit nodig.

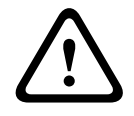

### **Voorzichtig!**

Zonder metagegevens kan er geen VCA in opnamen worden weergegeven.

Selecteer de modus voor standaardopnamen:

- **Continu**: de opname vindt continu plaats. Als de maximale opnamecapaciteit is bereikt, worden oudere opnamen automatisch overschreven.
- **Pre-alarm**: de opname vindt alleen plaats gedurende de tijd vóór het alarm, tijdens het alarm en gedurende de tijd na het alarm.
- Uit: er vindt geen automatische opname plaats.

#### **Stream**

Selecteer de stream die voor standaardopnamen moet worden gebruikt:

- **Stream 1**
- **Stream 2**
- **Alleen I-frames**

#### **Alarmopname**

Selecteer een periode voor de **Tijd vóór alarm** in de keuzelijst. Met de RAM-optie kan de ringbuffer voor pre-alarmopnames in het RAM worden opgeslagen zolang het hierin past, afhankelijk van de bitrate-instellingen. Hierdoor hoeft niet naar de SD-kaart of iSCSI te worden geschreven. De pre-alarmring wordt alleen bij een alarm naar de opslag geschreven. Selecteer een periode voor de **Tijd na alarm** in de keuzelijst.

#### **Alarmstream**

Selecteer de stream die voor alarmopnamen moet worden gebruikt:

– **Stream 1**

### – **Stream 2**

### – **Alleen I-frames**

Schakel het selectievakje **coderingsinterval en bitrate van profiel:** in en selecteer een encoderprofiel voor het instellen van het bijbehorende coderingsinterval voor alarmopname.

### **Exporteren naar account**

Als u standaard H.264- of H.265-bestanden naar het doeladres wilt verzenden, selecteert u een account en schakelt u **Exporteren uit geheugen** in.

Als er nog geen doellocatie is gedefinieerd, klikt u op **Accounts configureren** om naar de pagina **Accounts** te springen waar de serverinformatie kan worden ingevoerd.

### **Alarmtriggers**

Selecteer het alarmtype dat een opname moet activeren:

### – **Analyse-alarm**

Selecteer de sensoren voor **Virtueel alarm** die een opname moeten activeren, bijv. via RCP+ opdrachten of alarmscripts.

### **Accounts configureren**

Hiermee gaat u naar de pagina **Accounts**.

### **Instellingen kopiëren**

Met de knop **Instellingen kopiëren** kunt u de instellingen van het ene profiel naar het andere kopiëren. Selecteer het doelprofiel en klik op **OK**.

### **Standaard**

De standaardwaarden worden hersteld. Klik op **Instellen** om de wijzigingen toe te passen.

### **5.5.3 Maximale bewaartijd**

<span id="page-39-0"></span>Opnamen worden overschreven als de hier ingevoerde bewaartijd is verstreken.

4 Voer de gewenste bewaartijd in dagen in voor elke opnametrack.

Zodra de opslageenheid vol is, wordt de vorige opname overschreven.

Klik op **Instellen** om de wijzigingen toe te passen.

### **5.5.4 Opnameplanner**

<span id="page-39-1"></span>Met de opnameplanner kunt u gemaakte opnameprofielen koppelen aan de dagen en tijden waarop de beelden van de camera moeten worden opgenomen. Planningen kunnen worden gedefinieerd voor weekdagen en voor vakanties.

### **Weekdagen**

Wijs zoveel tijdsperioden als u maar wilt toe voor elke dag van de week (met een interval van 15 minuten). Beweeg de muisaanwijzer over de tabel - de ingestelde tijd wordt weergegeven.

- 1. Klik op het profiel dat u wilt toewijzen in het vak **Tijdsperioden**.
- 2. Klik op een veld in de tabel en houd de linkermuisknop ingedrukt, terwijl u de muisaanwijzer over alle velden sleept die moeten worden toegewezen aan het geselecteerde profiel.
- 3. Klik op het profiel **Geen opnamen** in het vak **Tijdsperioden** om de selectie van de intervallen ongedaan te maken.
- 4. Klik op **Alles selecteren** om alle intervallen te selecteren voor toewijzing aan het geselecteerde profiel.
- 5. Klik op **Alles wissen** om de selectie van alle intervallen ongedaan te maken.
- 6. Als u klaar bent, klikt u op **Instellen** om de instellingen op te slaan in het apparaat.

### **Vakanties**

Definieer vakantiedagen die prioriteit krijgen boven de instellingen van het normale schema voor de week.

- 1. Klik op het tabblad **Vakanties**. Dagen die al zijn gedefinieerd, worden weergegeven in de tabel.
- 2. Klik op **Toevoegen**. Er wordt een nieuw venster geopend.
- 3. Selecteer de gewenste **Van**-datum in de kalender.
- 4. Klik in het vak **Tot** en selecteer een datum in de kalender.
- 5. Klik op **OK** om de selectie te accepteren die in de tabel vervolgens als één enkele vermelding wordt beschouwd. Het venster wordt gesloten.
- 6. Wijs de gedefinieerde vakantiedagen toe aan het opnameprofiel op de manier die hiervoor is beschreven.
- 7. Als u een door de gebruiker gedefinieerde vakantiedag wilt verwijderen, klikt u op de prullenbak van de desbetreffende vakantiedag.

Klik op **Instellen** om de wijzigingen toe te passen.

### **Tijdsperioden**

Wijzig de namen van de opnameprofielen in het vak **Tijdsperioden**.

- 1. Klik op een profiel.
- 2. Klik op **Naam wijzigen**.
- 3. Voer de nieuwe naam in en klik opnieuw op **Naam wijzigen**.

### **Opnamestatus**

De grafiek geeft de opname-activiteit aan. Tijdens het opnemen wordt een animatie weergegeven.

### **Opname activeren**

Nadat de configuratie is voltooid, moet de opnameplanner worden geactiveerd en de geprogrammeerde opname worden gestart. Na activering worden de **Opnameprofielen** en de **Opnameplanner** gedeactiveerd en kan de configuratie niet worden aangepast. Stop de geprogrammeerde opname om de configuratie aan te passen.

- 1. Klik op **Starten** om het opnameschema te activeren.
- 2. Klik op **Stoppen** om het opnameschema uit te schakelen. Opnamen die op dat moment worden gemaakt, worden afgebroken en de mogelijkheid om de configuratie te wijzigen wordt vrijgegeven.

Klik op **Instellen** om de wijzigingen toe te passen.

### **5.5.5 Opnamestatus**

<span id="page-40-0"></span>De details van de opnamestatus worden hier ter informatie weergegeven. Deze instellingen kunnen niet worden gewijzigd.

### **5.5.6 Opnamestatistieken**

<span id="page-40-1"></span>De bitrate van de opgenomen video (blauw) en andere gegevens (grijs), zoals audio en metadata, worden in de afbeelding weergegeven.

### **Opname**

Geeft het huidige opnameprofiel aan (1 of 2).

### **Zoom**

Geeft de huidige zoomfactor van de camera aan (1x, 2x, 4x of 8x).

### **Gemiddelde periode**

Selecteer de gewenste periode waarover het gemiddelde moet worden berekend om de bitrate op de lange termijn te stabiliseren.

### **5.5.7 Beelden posten**

<span id="page-41-0"></span>U kunt afzonderlijke JPEG-beelden met tussenpozen opslaan op een FTP-server.

### **JPEG**

### **Grootte afbeelding**

Selecteer de grootte van de JPEG-afbeeldingen die vanaf de camera moeten worden verstuurd. De JPEG-resolutie komt overeen met de hoogste instelling van de twee datastreams.

### **Bestandsnaam**

U kunt kiezen hoe bestandsnamen worden gemaakt voor de afzonderlijke beelden die zijn verzonden.

- **Overschrijven**: dezelfde bestandsnaam wordt altijd gebruikt en bestaande bestanden zullen worden overschreven door het huidige bestand.
- **Verhogen**: een getal tussen 000 en 255 wordt aan de bestandsnaam toegevoegd en automatisch verhoogd met 1. Wanneer 255 is bereikt, begint de telling weer bij 000.
- **Datum/tijd-achtervoegsel**: de datum en de tijd worden automatisch toegevoegd aan de bestandsnaam. Zorg er bij het instellen van deze parameter voor dat de datum en tijd van het apparaat altijd correct zijn ingesteld. Voorbeeld: het bestand snap011005\_114530.jpg is op 1 oktober 2005 om 11:45 en 30 seconden opgeslagen.

### **VCA-overlays**

Als u de weergave van VCA-overlays hebt ingeschakeld op de pagina **Vormgeving**, schakel dan het selectievakje **VCA-overlays** in om ervoor te zorgen dat de overlays ook zichtbaar zijn in de JPEG-afbeelding.

### **Posting-interval**

Voer de tussenpozen in seconden in waarmee beelden naar een FTP-server worden verzonden. Voer een 0 in als er geen beelden te verzenden zijn.

### **Doel**

Selecteer de doelaccount voor JPEG-posting.

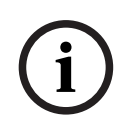

### **Opmerking!**

U moet een account configureren om te kunnen beschikken over de functionaliteit voor **Afbeeldingen posten**. Klik hiertoe op **Accounts configureren**.

Klik op **Instellen** om de wijzigingen toe te passen.

### **5.5.8 Status van SD-kaart**

<span id="page-41-1"></span>

In dit gedeelte vindt u de volgende details over de SD-kaart die in het apparaat is geplaatst:

- **Fabrikant**
- **Product**
- **Grootte**
- **Status**
- **Levensduur**.

Voor niet-industriële SD-kaarten zijn de levensduuropties niet beschikbaar.

### **Levensduuralarm**

Stel de alarmwaarschuwing in op een gedefinieerd percentage van de levensduur. De alarmen kunnen worden gegeven als:

- Een audio-alarm
- Een e-mail
- Een waarschuwing via het Video Management System

**i**

Als er geen SD-kaart is geïnstalleerd, wordt '**SD-kaart niet gevonden**' weergegeven.

### **Opmerking!**

Bosch adviseert het gebruik van industriële microSD-kaarten met statuscontrole.

### **5.6 Alarm**

### **5.6.1 Alarmverbindingen**

<span id="page-42-1"></span><span id="page-42-0"></span>Bij een alarm kan de eenheid automatisch een verbinding tot stand brengen met een vooraf ingesteld IP-adres. De eenheid kan maximaal met tien IP-adressen in de opgegeven volgorde contact maken, totdat er een verbinding tot stand is gebracht.

### **Verbinden bij alarm**

Selecteer **Aan** zodat de eenheid bij een alarm automatisch verbinding maakt met een vooraf ingesteld IP-adres.

### **Automatisch verbinding maken**

Selecteer **Aan** om automatisch opnieuw een verbinding tot stand te brengen met een van de eerder opgegeven IP-adressen, bij elke herstart, verbroken verbinding of een netwerkstoring.

### **Nummer van doel-IP-adres**

Geef de nummers van de IP-adressen op waarmee contact moet worden gemaakt in geval van een alarm. De eenheid maakt met deze externe locaties één voor één in nummervolgorde contact, totdat een verbinding tot stand is gebracht.

### **Doel-IP-adres**

Voer voor elk nummer het corresponderende IP-adres voor het gewenste externe station in.

### **Doelwachtwoord**

Als de externe bedienpost is beveiligd met een wachtwoord, voert u dit wachtwoord hier in. U kunt hier maximaal tien wachtwoorden definiëren. Definieer een algemeen wachtwoord als er meer dan tien verbindingen nodig zijn. De eenheid maakt verbinding met alle externe stations die zijn beveiligd met hetzelfde algemene wachtwoord. Een algemeen wachtwoord definiëren:

- 1. Selecteer 10 in de keuzelijst **Nummer van doel-IP-adres**.
- 2. Voer 0.0.0.0 in het veld **Doel-IP-adres** in.
- 3. Voer het wachtwoord in het veld **Doelwachtwoord** in.
- 4. Stel het gebruikerswachtwoord in van alle externe stations die moeten worden verbonden met dit wachtwoord.

Als optie 10 het IP-adres 0.0.0.0 krijgt, fungeert deze niet langer als het tiende adres dat moet worden geprobeerd.

### **Videotransmissie**

Als het apparaat achter een firewall wordt gebruikt, selecteert u **TCP (HTTP-poort)** als overdrachtsprotocol. Selecteer **UDP** voor gebruik in een lokaal netwerk.

Als u Multicast-werking wilt inschakelen, selecteert u **UDP** voor de parameter

**Videotransmissie** hier en op de pagina **Netwerktoegang**.

### **Let op:**

In het geval van een alarm is soms een grotere bandbreedte op het netwerk nodig voor aanvullende videostreams (als Multicast-werking niet mogelijk is).

### **Stream**

Selecteer een te verzenden stream.

### **Externe poort**

Selecteer een geschikte browserpoort, afhankelijk van de netwerkconfiguratie. De poorten voor de HTTPS-verbindingen zijn alleen beschikbaar als de optie **SSL-codering** is ingesteld op **Aan**.

### **Video-uitgang**

Als er een hardware-ontvanger wordt gebruikt, selecteer dan de analoge video-uitgang waarnaar het signaal moet worden geschakeld. Als het doelapparaat onbekend is, selecteer dan **Eerst beschikbaar**. Zo wordt het beeld op de eerste video-uitgang zonder signaal geplaatst.

Op het aangesloten beeldscherm worden alleen beelden weergegeven wanneer een alarm wordt geactiveerd.

### **Let op:**

Raadpleeg de documentatie van de doeleenheid voor meer informatie over beeldweergaveopties en beschikbare video-uitgangen.

### **Decoder**

Als een gesplitst beeld is ingesteld voor de geselecteerde video-uitgang, selecteer dan een decoder om het alarmbeeld weer te geven. De geselecteerde decoder bepaalt de positie in het gesplitste beeld.

### **SSL-codering**

U kunt de SSL-codering gebruiken voor de beveiliging van gegevens die zijn bestemd voor het tot stand brengen van een verbinding, zoals het wachtwoord. Als u **Aan** selecteert, zijn uitsluitend gecodeerde poorten voor de parameter **Externe poort** beschikbaar. SSL-codering moet zijn geactiveerd en geconfigureerd aan beide zijden van een verbinding. Bovendien moeten de desbetreffende certificaten zijn geüpload. (U kunt certificaten

### uploaden op de pagina **Certificaten**.)

De codering voor mediagegevens (zoals video, metagegevens of audio, indien beschikbaar) kunt u configureren en activeren op de pagina **Codering** (codering is alleen mogelijk als de juiste licentie is geïnstalleerd).

Klik op **Instellen** om de wijzigingen toe te passen.

### **5.6.2 Video Content Analysis (VCA)**

<span id="page-43-0"></span>Dit apparaat beschikt over een geïntegreerde suite voor video analytics van AI-gestuurde software, die met behulp van beeldverwerkende algoritmes veranderingen detecteert en analyseert. Dergelijke veranderingen kunnen worden veroorzaakt door beweging in het gezichtsveld van het apparaat. Bewegingsdetectie kan worden gebruikt om een alarm te activeren en metadata te verzenden.

Verschillende VCA-configuraties kunnen worden geselecteerd en indien nodig worden aangepast aan uw toepassing.

Configureer de VCA-instelling in de Bosch Configuration Manager.

### **5.6.3 E-mail met alarm**

<span id="page-43-1"></span>Alarmstatussen kunnen per e-mail worden gedocumenteerd. De camera stuurt automatisch een e-mailbericht naar een door de gebruiker opgegeven e-mailadres. Dit maakt het mogelijk om een geadresseerde op de hoogte te stellen die niet over een video-ontvanger beschikt.

### **E-mail met alarm verzenden**

Selecteer **Aan** als u wilt dat het apparaat automatisch een alarmbericht per e-mail verzendt in geval van een alarm.

### **IP-adres van mailserver**

Voer het IP-adres in van een mailserver die werkt met de SMTP-standaard (Simple Mail Transfer Protocol). Uitgaande e-mails worden via het ingevoerde adres naar de mailserver gestuurd. Laat anders het invoervak leeg (**0.0.0.0**).

#### **SMTP-poort**

Selecteer de juiste SMTP-poort.

#### **SMTP-gebruikersnaam**

Voer een geregistreerde gebruikersnaam voor de gekozen mailserver in.

### **SMTP-wachtwoord**

Voer het vereiste wachtwoord voor de geregistreerde gebruikersnaam in.

### **Opmaak**

Selecteer de gegevensindeling van de alarmmelding.

- **Standaard (met JPEG)**: e-mailbericht met JPEG-bestand als bijlage.
- **SMS**: e-mailbericht in SMS-indeling naar een e-mail-naar-SMS-gateway zonder een bijgevoegde afbeelding.

Als een mobiele telefoon wordt gebruikt als ontvanger, zorg dan dat u de e-mail- of SMSfunctie inschakelt, afhankelijk van de indeling, zodat deze berichten ontvangen kunnen worden. Informatie over de werking van uw mobiele telefoon is verkrijgbaar bij uw provider.

### **Grootte afbeelding**

Selecteer het formaat van de JPEG-afbeeldingen die vanaf de camera moeten worden verstuurd.

### **JPEG uit camera bijvoegen**

Als u een JPEG-beeld vanaf een bepaald videokanaal wilt verzenden, moet u het bijbehorende selectievakje inschakelen.

### **VCA-overlays**

Schakel het selectievakje **VCA-overlays** in om de omlijning van het object dat een alarm heeft geactiveerd in het camerabeeld te plaatsen dat als momentopname wordt verzonden via e-mail.

### **Doeladres**

Voer hier het e-mailadres in voor e-mailberichten met alarm. De maximale lengte van het adres bedraagt 49 tekens.

### **Adres afzender**

Voer een unieke naam in voor de afzender van de e-mail, bijvoorbeeld de locatie van het apparaat. Hiermee wordt het eenvoudiger om de herkomst van de e-mail te identificeren.

### **Testbericht**

Klik op **Nu verzenden** om de e‑mailfunctie te testen. Er wordt dan onmiddellijk een emailbericht met alarm gemaakt en verzonden.

Klik op **Instellen** om de wijzigingen toe te passen.

### **5.6.4 Alarmtaakeditor**

<span id="page-44-0"></span>Door het bewerken van scripts op deze pagina worden alle instellingen en ingevoerde gegevens op de andere alarmpagina's overschreven. Deze procedure kan niet ongedaan worden gemaakt.

Om deze pagina te kunnen bewerken, moet u kennis van programmeren hebben en de informatie in het document Alarm Task Script Language en de Engelse taal kunnen begrijpen.

Als alternatief voor de alarminstellingen op de verschillende alarmpagina's moet u de gewenste alarmfuncties in de vorm van een opdrachtscript hier invoeren. Alle instellingen en ingevoerde gegevens op de andere alarmpagina's worden dan overschreven.

- 1. Klik op **Voorbeelden** onder het Alarm Task Editor veld om enkele voorbeeldscripts weer te geven. Er wordt een nieuw venster geopend.
- 2. Voer nieuwe scripts in het veld Alarm Task Editor of pas bestaande scripts aan uw wensen aan.
- 3. Als u klaar bent, klikt u op **Instellen** om de scripts op te slaan in het apparaat. Als de verzending is voltooid, verschijnt het bericht **Parseren van script is geslaagd.** boven het tekstveld. Als de verzending is mislukt, verschijnt er een foutmelding met verdere informatie.

### **5.7 Netwerk**

<span id="page-45-0"></span>De instellingen op deze pagina's worden gebruikt om het apparaat te integreren in een netwerk. Sommige wijzigingen worden pas van kracht nadat het apparaat opnieuw is gestart. In dit geval verandert **Instellen** in **Instellen en opnieuw opstarten**.

- 1. Breng de gewenste wijzigingen aan.
- 2. Klik op **Instellen en opnieuw opstarten**.

Het apparaat wordt opnieuw opgestart en de gewijzigde instellingen worden geactiveerd.

### **5.7.1 Netwerkservices**

<span id="page-45-1"></span>Op deze pagina vindt u een overzicht van alle beschikbare netwerkservices. Gebruik het selectievakje om een netwerkservice te activeren of deactiveren. Klik op het instellingssymbool naast de netwerkservice om naar de instellingenpagina voor deze netwerkservice te gaan.

Klik op **Instellen** om de wijzigingen toe te passen.

Sommige wijzigingen worden pas van kracht nadat het apparaat opnieuw is gestart. De knop **Instellen** verandert dan in **Set and Reboot** (Instellen en Opnieuw opstarten).

### **5.7.2 Netwerktoegang**

<span id="page-45-2"></span>Als het IP-adres, subnetmasker of gateway-adres wordt gewijzigd, is het apparaat na het opnieuw opstarten alleen nog beschikbaar via de nieuwe adressen.

### **IPv4**

### **Automatische toewijzing (DHCP)**

Als er in het netwerk een DHCP-server aanwezig is voor de dynamische toewijzing van IPadressen, selecteert u **Aan** om het via DHCP toegewezen IP-adres automatisch te accepteren.

Voor bepaalde toepassingen moet de DHCP-server de vaste toewijzing tussen IP-adres en MAC-adres ondersteunen. Bovendien moet de server zo worden ingesteld, dat een toegewezen IP-adres bewaard blijft telkens als het systeem opnieuw wordt opgestart.

### **IP-adres**

Voer het gewenste IP-adres voor de camera in. Het IP-adres moet geldig zijn voor het netwerk.

### **Subnetmasker**

Voer het juiste subnetmasker voor het ingestelde IP-adres in.

### **Gateway-adres**

Als u wilt dat het systeem verbinding maakt met een externe locatie in een ander subnet, voer dan hier het IP-adres van de gateway in. In andere gevallen kunt u het veld leeg laten  $(0.0.0.0)$ .

### **IPv6**

### **IP-adres**

Voer het gewenste IP-adres voor de camera in. Het IP-adres moet geldig zijn voor het netwerk.

### **Lengte van voorvoegsel**

Voer de juiste lengte van het voorvoegsel voor het ingestelde IP-adres in.

### **Gateway-adres**

Als u wilt dat het apparaat verbinding maakt met een externe locatie in een ander subnet, voert u hier het IP-adres van de gateway in. In andere gevallen kunt u het veld leeg laten (0.0.0.0).

### **Extra adressen**

In dit gedeelte worden de IPv6-adressen vermeld die beschikbaar zijn voor gebruik binnen het netwerk.

### **Ethernet**

In deze sectie worden de Ethernet-opties gedefinieerd.

### **Adres DNS-server 1/Adres DNS-server 2**

Het apparaat is gemakkelijker toegankelijk wanneer het bekend is bij een DNS-server. Om bijvoorbeeld een internetverbinding met de camera te maken, hoeft u alleen maar de naam van het apparaat in te voeren zoals deze op de DNS-server als URL in de browser staat. Voer het IP-adres van de DNS-server in. Servers worden ondersteund voor veilige en dynamische DNS-verbindingen.

### **Videotransmissie**

Als het apparaat achter een firewall wordt gebruikt, dient TCP (HTTP-poort) te worden geselecteerd als overdrachtsprotocol. Kies UDP voor gebruik in een lokaal netwerk. Multicast-werking is alleen mogelijk met het UDP-protocol. Het TCP-protocol ondersteunt geen multicast-verbindingen.

### **HTTP-browserpoort**

Selecteer indien nodig een andere HTTP-browserpoort in de lijst. De standaard HTTP-poort is 80. Als u alleen verbindingen via HTTPS wilt toestaan, schakelt u de HTTP-poort uit. Hiertoe kiest u de optie **Uit**.

### **HTTPS-browserpoort**

Als u alleen browsertoegang wilt toestaan via gecodeerde verbindingen, kiest u een HTTPSpoort in de lijst. De standaard HTTPS-poort is 443.

De camera maakt gebruik van het TLS 1.2-protocol. Zorg ervoor dat de browser voor ondersteuning van dit protocol is geconfigureerd. Zorg er ook voor dat de ondersteuning voor Java-toepassingen is geactiveerd (in Java Plug-in Control Panel in het Configuratiescherm van Windows).

Als u alleen verbindingen met SSL-codering wilt toestaan, kiest u de optie **Uit** in de HTTPbrowserpoort en de RCP+ poort. Daarmee schakelt u alle niet-gecodeerde verbindingen uit, zodat alleen nog verbindingen mogelijk zijn via de HTTPS-poort.

### **Minimum TLS-versie**

Selecteer de versie voor minimale TLS (Transport Layer Security).

### **HTTP-basisverificatie toestaan**

Selecteer **Aan** als u HTTP-basisverificatie wilt toestaan. Dit is een minder veilige verificatieoptie waarbij wachtwoorden worden verzonden als normale tekst. Deze optie mag alleen worden gebruikt als het netwerk en het systeem anderszins zijn beveiligd.

### **HSTS**

Selecteer deze optie om het webbeveiligingsbeleid HTTP Strict Transport Security (HSTS) gebruiken voor beveiligde verbindingen.

### **RCP+-poort 1756**

Als u de RCP+-poort 1756 inschakelt, kunnen via deze poort niet-gecodeerde verbindingen tot stand worden gebracht. Als u alleen gecodeerde verbindingen wilt toestaan, kiest u de optie **Uit** om deze poort uit te schakelen.

### **Discovery-poort (0 = Uit)**

Voer het nummer in van de poort die u wilt detecteren.

Voer 0 in om de poort uit te schakelen.

### **Interfacemodus ETH**

Selecteer, indien nodig, het type Ethernet-verbinding voor de interface ETH. Al naar gelang het aangesloten apparaat, dient u wellicht een speciaal bewerkingstype te selecteren.

### **Netwerk-MSS [byte]**

Stel de maximum segmentgrootte voor de gebruikersdata van het IP-pakket hier in. Zo kan de grootte van de datapakketten aan de netwerkomgeving worden aangepast en de datatransmissie worden geoptimaliseerd. In de UDP-modus moet aan de onderstaande MTUwaarde worden voldaan.

### **Netwerk-MTU [byte]**

Geef een maximumwaarde in bytes op voor de pakketgrootte (inclusief IP header) om de datatransmissie te optimaliseren.

Klik op **Instellen** om de wijzigingen toe te passen.

### **5.7.3 Geavanceerd**

### <span id="page-47-0"></span>**RTSP**

### **RTSP-poort**

Selecteer, indien nodig, een andere poort voor het uitwisselen van de **RTSP**-gegevens uit de lijst. De standaard **RTSP-poort** is 554. Selecteer **Uit** om de **RTSP**-functie uit te schakelen.

### **802.1x**

### **Verificatie**

Als een RADIUS-server wordt gebruikt voor het beheer van toegangsrechten, moet de verificatie worden geactiveerd, om te kunnen communiceren met de unit. De RADIUS-server moet bovendien de corresponderende data bevatten.

Om het apparaat te configureren, dient u de camera rechtstreeks met een netwerkkabel op een computer aan te sluiten. Communicatie via het netwerk wordt namelijk pas ingeschakeld nadat de parameters **Identity** (Identiteit) en **Password** (Wachtwoord) zijn ingesteld en geverifieerd.

#### **Identiteit**

Voer de naam in die de RADIUS-server moet gebruiken voor identificatie van de camera.

### **Wachtwoord [EAP-MD5]**

Voer het wachtwoord in dat op de RADIUS-server is opgeslagen.

### **Certificaten [EAP-TLS]**

Als er al certificaten zijn geüpload op clientniveau of op serverniveau, worden ze hier weergegeven.

Klik op **Configureren** om naar de **Certificaten**-pagina te gaan om bestaande certificaten toe te voegen of te configureren.

### **Ingang TCP metadata**

### **TCP-poort**

Het apparaat kan gegevens ontvangen van een externe TCP-verzender, bijvoorbeeld een gelduitgifte- of betaalautomaat, en die opslaan als metadata. Selecteer de poort voor TCPcommunicatie. Selecteer **Uit** om de functie uit te schakelen.

### **IP-adres zender**

Voer een geldig **IP-adres zender** in.

### **Syslog**

### **IP-adres server**

Voer het juiste IP-adres van de server in.

### **Serverpoort (0 = uit)** Voer het nummer van de serverpoort in.

### **Protocol**

Selecteer het juiste protocol: **UDP**, **TCP** of **TLS**.

Klik op **Instellen** om de wijzigingen toe te passen.

### **5.7.4 Netwerkbeheer**

### <span id="page-48-0"></span>**SNMP**

De camera ondersteunt twee versies van Simple Network Management Protocol (SNMP) voor het beheren en bewaken van netwerkcomponenten en kan SNMP-berichten (traps) naar IP-adressen sturen. SNMP MIB II wordt door de unit in de universele code ondersteund. Selecteer een van de volgende opties voor de **SNMP**-parameter:

- **Ouder SNMP v1**
- **SNMP v3**

Als u een van de SNMP-versies selecteert maar geen SNMP-hostadres invoert, worden berichten (traps) door de camera niet automatisch verzonden, maar worden alleen SNMPverzoeken beantwoord.

Selecteer **Uit** om de SNMP-functie uit te schakelen.

### **1. SNMP-hostadres / 2. SNMP-hostadres**

Als u SNMP-traps wilt verzenden, voert u hier de IP-adressen van één of twee vereiste doelapparaten in.

### **Ouder SNMP v1**

Wanneer u **Ouder SNMP v1** selecteert in het veld **SNMP**, verschijnen de velden **Schrijfcommunity** en **SNMP-traps**.

### **Schrijfcommunity**

Typ het wachtwoord voor **Schrijfcommunity** om de uitwisseling van gegevens tussen verbonden apparaten mogelijk te maken.

### **SNMP-traps**

U kunt kiezen welke traps moeten worden verzonden.

- 1. Klik op **Select** (Selecteren). Er wordt een lijst geopend.
- 2. Schakel de selectievakjes van de gewenste traps in. Alle geselecteerde traps zullen worden verzonden.
- 3. Klik op **Set** (Instellen) om de selectie te accepteren.

### **SNMP v3**

Wanneer u **SNMP v3** selecteert in het veld **SNMP**, worden de tabbladen **Gebruiker** en **Gebruiker van trap** weergegeven.

Dezelfde velden worden in beide tabbladen weergegeven.

Het veld **SNMP-engine-ID** verschijnt ook en geeft het unieke identificatienummer van de SNMP-entiteit aan.

### **Gebruikersnaam**

Voer de gewenste gebruikersnaam in.

### **Verificatieprotocol**

Selecteer het juiste verificatieprotocol: Geen, MD5 of SHA1.

### **Verificatiewachtwoord**

Voer het juiste wachtwoord voor verificatie in.

### **Privacyprotocol**

Selecteer het juiste privacyprotocol: Geen, DES of AES.

### **Privacywachtwoord**

Voer het juiste wachtwoord in.

### **Alleen-lezen**

Schakel dit selectievakje in om deze informatie alleen-lezen te maken.

### **Servicekwaliteit**

De camera biedt Quality of Service-configuratieopties (QoS) om een snelle netwerkreactie op PTZ-data en -beelden te garanderen. Quality of Service (QoS) is een serie technieken voor het beheer van netwerkbronnen. QoS beheert de waarden met betrekking tot vertraging, variërende vertraging (jitter), bandbreedte en pakketverlies om te garanderen dat het netwerk voorspelbare resultaten kan leveren. QoS identificeert het type data in een gegevenspakket en zorgt voor een onderverdeling van de pakketten in verkeersklassen waaraan een prioriteit kan worden toegewezen voor doorsturen.

Raadpleeg uw netwerkbeheerder voor hulp bij de configuratie van de **Video**, **Regeling** en de **Alarmvideo** -instellingen en om de juiste **Tijd na alarm** te selecteren.

**Tijd na alarm** heeft een tijdsperiode van 0 s [seconden] tot 3 u [uur]; 15 s [seconden] is de standaardoptie.

Klik op **Instellen** om de wijzigingen toe te passen.

Sommige wijzigingen worden pas van kracht nadat het apparaat opnieuw is gestart. De knop **Instellen** verandert dan in **Set and Reboot** (Instellen en Opnieuw opstarten).

### **5.7.5 Multicast**

<span id="page-49-0"></span>Het apparaat kan er ook voor zorgen dat het videosignaal door meerdere ontvangers tegelijk wordt ontvangen. Het apparaat kopieert de stream zelf en verzendt deze daarna naar meerdere ontvangers (multi-unicast) of verzendt een afzonderlijke stream naar het netwerk, waar de stream gelijktijdig naar meerdere ontvangers in een gedefinieerde groep (**Multicast**) wordt verzonden.

**Multicast**-bedrijf vereist een multicast-netwerk dat het **UDP**-protocol en Internet Group Management-protocol (**IGMP** V2) gebruikt. Het netwerk moet groeps-IP-adressen ondersteunen. Andere groepsbeheerprotocollen worden niet ondersteund. Het **TCP**-protocol ondersteunt geen multicast-verbindingen.

Een speciaal IP-adres van 225.0.0.0 tot 239.255.255.255 (class D-adres) moet worden geconfigureerd voor multicast-werking in een multicast-netwerk. Het multicast-adres kan voor verschillende streams hetzelfde zijn. Het is dan echter nodig om per geval een andere poort te gebruiken.

De instellingen moeten per datastream worden uitgevoerd. U kunt voor elke afzonderlijke stream een speciaal multicast-adres en poort invoeren.

De videokanalen kunnen voor elke stream afzonderlijk worden geselecteerd.

### **Inschakelen**

Als u gelijktijdig gegevens op verschillende ontvangers wilt ontvangen, moet de multicastfunctie worden geactiveerd. Schakel hiertoe het selectievakje in en voer dan het multicastadres in.

### **Multicast-adres**

Voer een geldig multicast-adres in voor gebruik in de multicast-modus (duplicatie van de datastream in het netwerk).

Met de instelling 0.0.0.0 werkt de encoder voor de stream in multi-unicast-modus (kopiëren van datastream in het apparaat). De camera ondersteunt multi-unicast-verbindingen voor maximaal vijf gelijktijdig verbonden ontvangers.

Het kopiëren van gegevens vormt een grote belasting voor de processor en kan in sommige gevallen tot een lagere beeldkwaliteit leiden.

### **Poort**

Voer hier het poortadres in voor de stream.

### **Streaming**

Schakel het selectievakje in om multicast-streaming te activeren. Een geactiveerde stream wordt met een vinkje aangegeven. (Streaming is normaal gesproken niet vereist voor de standaard multicast-werking.)

### **Metadata**

### **Inschakelen**

Als u gelijktijdig gegevens op verschillende ontvangers wilt ontvangen, moet de multicastfunctie worden geactiveerd. Schakel hiertoe het selectievakje in en voer dan het multicastadres in.

### **Multicast-adres**

Voer een geldig multicast-adres in voor gebruik in de multicast-modus (duplicatie van de datastream in het netwerk).

Met de instelling 0.0.0.0 werkt de encoder voor de stream in multi-unicast-modus (kopiëren van datastream in het apparaat). De camera ondersteunt multi-unicast-verbindingen voor maximaal vijf gelijktijdig verbonden ontvangers.

Het kopiëren van gegevens vormt een grote belasting voor de processor en kan in sommige gevallen tot een lagere beeldkwaliteit leiden.

### **Poort**

Voer hier het poortadres in voor de stream.

### **Multicast-pakket TTL**

U kunt hier een waarde opgeven om in te stellen hoe lang datapakketten actief zijn op het netwerk. Als multicast via een router wordt uitgevoerd, dient deze waarde groter te zijn dan 1.

### **IGMP-versie**

Definieer de multicast IGMP-versie die compatibel is met het apparaat. Klik op **Instellen** om de wijzigingen toe te passen. Sommige wijzigingen worden pas van kracht nadat het apparaat opnieuw is gestart. De knop

**Instellen** verandert dan in **Set and Reboot** (Instellen en Opnieuw opstarten).

### **5.7.6 IPv4-filter**

<span id="page-51-0"></span>Gebruik deze instelling om een filter te configureren dat netwerkverkeer toestaat of blokkeert dat overeenkomt met een opgegeven adres of protocol.

### **IP-adres 1/2**

Voer het IPv4-adres in dat u wilt toestaan of blokkeren

### **Masker 1/2**

<span id="page-51-1"></span>Voer het subnetmasker voor het desbetreffende IPv4-adres in. Klik op **Instellen** om de wijzigingen toe te passen.

### **5.8 Service**

### **5.8.1 Onderhoud**

### <span id="page-51-2"></span>**Opmerking!**

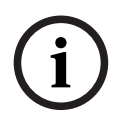

Controleer voordat u met een firmware-update begint of u het juiste bestand hebt geselecteerd voor het uploaden.

Onderbreek de installatie van de firmware niet. Een onderbreking treedt al op als u alleen maar naar een andere pagina gaat of het browservenster sluit.

Als u de verkeerde bestanden gebruikt, of als u het uploaden onderbreekt, kan dat ertoe leiden dat het apparaat niet meer reageert en moet worden vervangen.

De functies en parameters van de camera kunnen worden bijgewerkt door nieuwe firmware te uploaden. Hiertoe wordt het nieuwste firmwarepakket via het netwerk naar het apparaat verzonden. De firmware wordt dan automatisch geïnstalleerd. Op deze manier is het mogelijk op afstand een camera te onderhouden en bij te werken zonder dat het nodig is dat ter plaatse een technicus iets aan het apparaat wijzigt. De nieuwste firmware is verkrijgbaar via uw klantenservicecentrum of in het downloadgedeelte.

### **Update-server**

Het adres van de updateserver verschijnt in het adresvakje.

- 1. Klik op **Controleren** om verbinding te maken met deze server.
- 2. Selecteer de geschikte versie voor de camera voor het downloaden van de firmware van de server.

### **Firmware**

U werkt de firmware als volgt bij:

- 1. Sla eerst het firmwarebestand op uw harde schijf op.
- 2. Voer het volledige pad naar het firmwarebestand in het veld in of klik op **Bladeren...** om het bestand te zoeken en te selecteren.
- 3. Klik op **Uploaden** om te beginnen met de verzending van het bestand naar het apparaat. Met de voortgangsbalk kunt u de verzending volgen.

De nieuwe firmware wordt uitgepakt en het Flash-geheugen wordt opnieuw geprogrammeerd. De resterende tijd wordt getoond door het bericht going to reset Reconnecting in ... seconds. Wanneer het uploaden is voltooid, wordt het apparaat automatisch opnieuw gestart.

### **Upload-geschiedenis**

Klik op **Weergeven** om de firmware-upload-historie te bekijken.

### **Configuratie**

U kunt de configuratiegegevens van het apparaat opslaan op een computer en opgeslagen configuratiegegevens van een computer naar het apparaat verzenden.

Opgeslagen configuratiegegevens van de computer worden als volgt naar het apparaat verzonden:

- 1. Klik op **Bladeren...**. Er wordt een dialoogvenster geopend. Controleer of het bestand dat u wilt laden afkomstig is van hetzelfde apparaattype als het apparaat dat u opnieuw moet configureren.
- 2. Zoek en open het gewenste configuratiebestand. Als het configuratiebestand is beveiligd met een wachtwoord, voert u dit wachtwoord in.
- 3. Klik op **Uploaden**.

Met de voortgangsbalk kunt u de verzending volgen. De resterende tijd wordt getoond door het bericht going to reset Reconnecting in ... seconds. Wanneer het uploaden is voltooid, wordt het apparaat automatisch opnieuw gestart.

Sla de camera-instellingen als volgt op:

- 1. Klik op **Downloaden**. Er wordt een dialoogvenster geopend.
- 2. Voer een wachtwoord in om het configuratiebestand te beveiligen.
- 3. Voer indien nodig een bestandsnaam in en sla het bestand op.

### **Onderhoudslogboek**

Download een intern onderhoudslogboek van het apparaat en verzend dit naar klantenservice voor ondersteuning. Klik op **Downloaden** en selecteer een opslaglocatie voor het bestand.

### **5.8.2 Licenties**

<span id="page-52-0"></span>Op deze pagina kunnen extra functies worden geactiveerd via verkregen licentiesleutels. Typ, om een licentie te installeren of te verwijderen, de desbetreffende sleutel in het veld **Activeringssleutel** en klik op **Installeren** of **Verwijderen**.

Of klik op **Licentiebestand** om te zoeken naar licentiebestanden en deze aan het apparaat toe te voegen.

De unieke **Installatiecode** en **kenmerken** van het apparaat worden ook op deze pagina weergegeven en kunnen naar het klembord worden gekopieerd door op de desbetreffende knop **Kopiëren naar klembord** te drukken.

Het veld **Geïnstalleerde licenties** somt alle licenties op die thans op het apparaat zijn geïnstalleerd.

### **5.8.3 Certificaten**

### <span id="page-52-1"></span>**Een certificaat/bestand toevoegen aan de lijst met bestanden**

Klik op **Toevoegen**.

Selecteer, in het venster **Certificaat toevoegen**:

- **Certificaat uploaden** om een beschikbaar bestand te selecteren:
	- Klik op **Bladeren...** om naar het vereiste bestand te navigeren.
	- Klik op **Uploaden.**
- **Ondertekeningsaanvraag genereren** zodat een ondertekeningsautoriteit een nieuw certificaat kan maken:
	- Vul alle vereiste velden in.
	- Klik op **Genereren**.
- **Certificaat genereren** om een nieuw zelfondertekend certificaat te genereren:
- Vul alle vereiste velden in.
- Klik op **Genereren**.

**Opmerking**: wanneer certificaten voor wederzijdse verificatie worden gebruikt, moet het apparaat

een vertrouwde en betrouwbare tijdbasis hebben. Als de tijd te veel verschilt van de werkelijke tijd, kan een client

worden geblokkeerd. In dat geval kan alleen het herstellen van de standaardwaarden toegang bieden tot het apparaat.

### **Een certificaat verwijderen uit de lijst met bestanden**

Klik op het prullenbakpictogram rechts van het certificaat. Het venster Bestand verwijderen wordt weergegeven. Klik op OK om het verwijderen te bevestigen. Klik op Annuleren om het verwijderen te annuleren.

**Opmerking**: u kunt alleen certificaten verwijderen die u hebt toegevoegd; u kunt het standaardcertificaat niet verwijderen.

#### **Een certificaat downloaden**

Klik op het downloadpictogram. Een venster met met base64 gecodeerde tekst van het certificaat wordt weergegeven.

Klik op **Instellen** om de wijzigingen toe te passen.

### **5.8.4 Logboekregistratie**

<span id="page-53-0"></span>In deze pagina:

- Gebruik het veld **Filter** in elk tabblad om naar specifieke logboekvermeldingen te zoeken.
- Gebruik het vervolgkeuzemenu om het **Aantal weergegeven vermeldingen** te selecteren dat in het huidige tabblad moet worden vermeld.

#### **Gebeurtenisregistratie**

#### **Huidig logboekniveau**

Selecteer het gebeurtenisniveau waarvoor logboekvermeldingen moeten worden weergegeven of vermeld.

#### **Softwareverzegeling**

#### **Softwareverzegeling inschakelen**

Schakel dit selectievakje in om softwarebescherming in te schakelen die voorkomt dat gebruikers camera-instellingen kunnen aanpassen. Deze functie beschermt de camera tevens tegen onbevoegde toegang.

#### **Foutopsporingsregistratie**

Hiermee haalt u gedetailleerde informatie van de actieve logboeken op.

#### **Diagnose**

Op dit tabblad staan de afzonderlijke diagnoseroutines en hun respectieve waarden.

### **Opnieuw laden**

Hiermee worden de weergegeven vermeldingen opnieuw geladen.

#### **Logboek downloaden**

Klik op **Logboek downloaden** om een kopie van de vermeldingen van het apparaat op een computer op te slaan.

### **5.8.5 Systeemoverzicht**

<span id="page-53-1"></span>Dit venster dient alleen ter informatie en kan niet worden gewijzigd. Houd deze informatie bij de hand als u technische ondersteuning inroept.

Selecteer de tekst op deze pagina met de muis en kopieer deze om hem eventueel in een email te kunnen plakken.

## **6 Problemen oplossen**

### **6.1 Fysieke reset-knop**

<span id="page-55-1"></span><span id="page-55-0"></span>Als u de volgende problemen heeft, moet u mogelijk een hardware-reset uitvoeren:

- U kunt de camera inschakelen, maar zich niet aanmelden bij de camera via de webbrowser.
- De camera start niet of kan niet worden ingeschakeld via PoE.
- De camera kan niet zoeken naar een IP-adres.
- De firmware van de camera is vastgelopen.
- U bent het wachtwoord voor toegang tot de camera vergeten.
- Het beeld is vastgelopen.
- U kunt de firmware niet bijwerken.
- De camera verbreekt de verbinding met het netwerk op een willekeurige wijze en dient opnieuw te worden opgestart.
- De camera vindt niet langer presets (vooraf ingestelde posities).
- U kunt de camera niet configureren via de webbrowser.
- De camera heeft geen video-uitgang.

### **Opmerking!**

**i**

Bij het herstellen van de standaard fabrieksinstelling worden alle camera-instellingen verwijderd, inclusief wachtwoorden, netwerkinstellingen en beeldinstellingen. Voer de volgende reeks van stappen alleen uit als u geen andere optie hebt om de werking van de camera te herstellen.

### **Stappen voor het voltooien van het resetten van de hardware voor alle cameramodellen**

- 1. Schakel de camera in.
- 2. Zoek de reset-knop voor de hardware op het camerablok. (Zie de verschillende beschrijvingen hieronder om de reset-knop voor uw cameramodel te vinden.)
- 3. Houd de reset-knop langer dan 10 seconden ingedrukt. De rode LED-indicator op het apparaat begint te knipperen om aan te geven dat het resetten van de hardware is gestart.
- 4. Laat de camera een zelfcontrole uitvoeren. Wanneer de zelfcontrole is voltooid, wordt de rode LED uitgeschakeld.
- 5. Zoek het IP-adres opnieuw op. Verkrijg toegang tot de camera via de webbrowser. Stel het initiële wachtwoord voor de camera in.

Verwijder de camerakoepel om toegang te krijgen tot de reset-knop.

# **7 Bijlagen**

### **7.1 Copyrightvermeldingen**

<span id="page-56-1"></span><span id="page-56-0"></span>The firmware uses the fonts "Adobe-Helvetica-Bold-R-Normal--24-240-75-75-P-138- ISO10646-1" and "Adobe-Helvetica-Bold-R-Normal--12-120-75-75-P-70-ISO10646-1" under the following copyright:

Copyright 1984-1989, 1994 Adobe Systems Incorporated.

Copyright 1988, 1994 Digital Equipment Corporation.

Permission to use, copy, modify, distribute and sell this software and its documentation for any purpose and without fee is hereby granted, provided that the above copyright notices appear in all copies and that both those copyright notices and this permission notice appear in supporting documentation, and that the names of Adobe Systems and Digital Equipment Corporation not be used in advertising or publicity pertaining to distribution of the software without specific, written prior permission.

This software is based in part on the work of the Independent JPEG Group. Stratocast is een handelsmerk van Genetec, Inc.

### **7.2 Meer informatie**

# <span id="page-56-2"></span>**Ondersteuning**

Ga naar onze **ondersteuningsservices** op [www.boschsecurity.com/xc/en/support/.](http://www.boschsecurity.com/xc/en/support/) Bosch Security and Safety Systems biedt ondersteuning op de volgende gebieden:

- [Apps en tools](https://www.boschsecurity.com/xc/en/support/apps-and-tools/)
- [Building Information Modeling \(bouwinformatiemodellering\)](https://www.boschsecurity.com/xc/en/support/bim/)
- [Garantie](https://www.boschsecurity.com/xc/en/support/warranty/)
- [Problemen oplossen](https://www.boschsecurity.com/xc/en/support/trouble-shooting/)
- [Reparatie en ruilen](https://www.boschsecurity.com/xc/en/support/repair-and-exchange/)
- [Productbeveiliging](https://www.boschsecurity.com/xc/en/support/product-security/)

### **Bosch Building Technologies Academy**

Bezoek de website van Bosch Building Technologies Academy voor toegang tot **trainingscursussen, videozelfstudies** en **documenten**: [www.boschsecurity.com/xc/en/](http://www.boschsecurity.com/xc/en/support/training/) [support/training/](http://www.boschsecurity.com/xc/en/support/training/)

**Bosch Security Systems B.V.** Torenallee 49 5617 BA Eindhoven Netherlands **www.boschsecurity.com**  © Bosch Security Systems B.V., 2023

202402151900